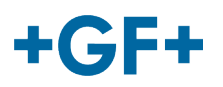

# :: My rConnect

# **Apps management by the customer**

### **Content:**

- 1. Apps front page
- [2. install main Apps for My rConnect](#page-1-0) 
	- o [2.1 GFMS OPC UA Apps](#page-2-0)
	- o [2.2 GFMS Machine Monitor](#page-4-0)
	- o [2.3 SSC Tunnel Client](#page-15-0)

# <span id="page-0-0"></span>**1 Apps front page**

To install the available apps, press the "APPS" tab.

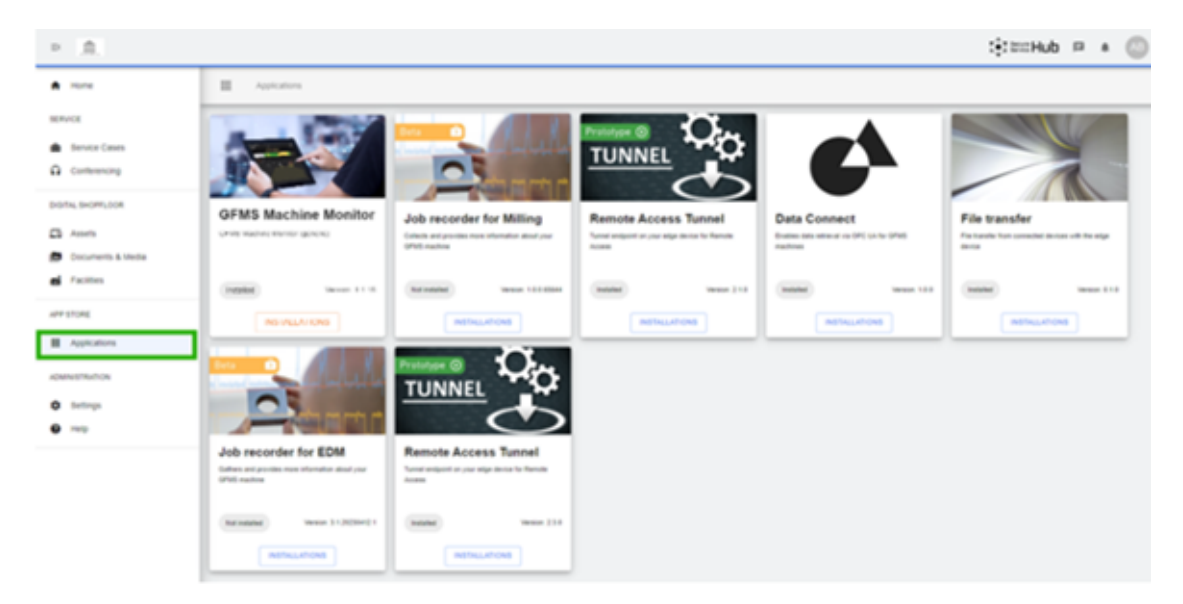

Inside the window, a different collection of apps is presented

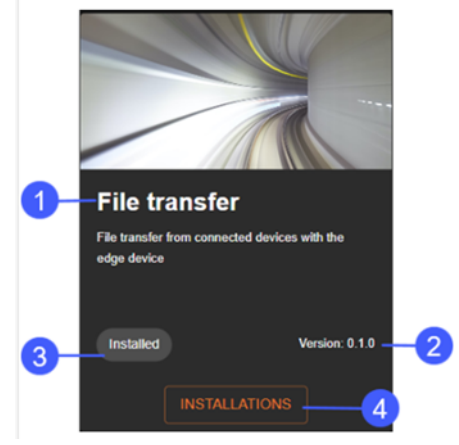

- 1. Name of the app
- 2. Version of the app
- 3. Status of the installation
- 4. Installation button

# $+GF+$

# <span id="page-1-0"></span>**2 Install Apps through My rConnect**

For the My rConnect platform, there are 4 apps that each user must be able to install:

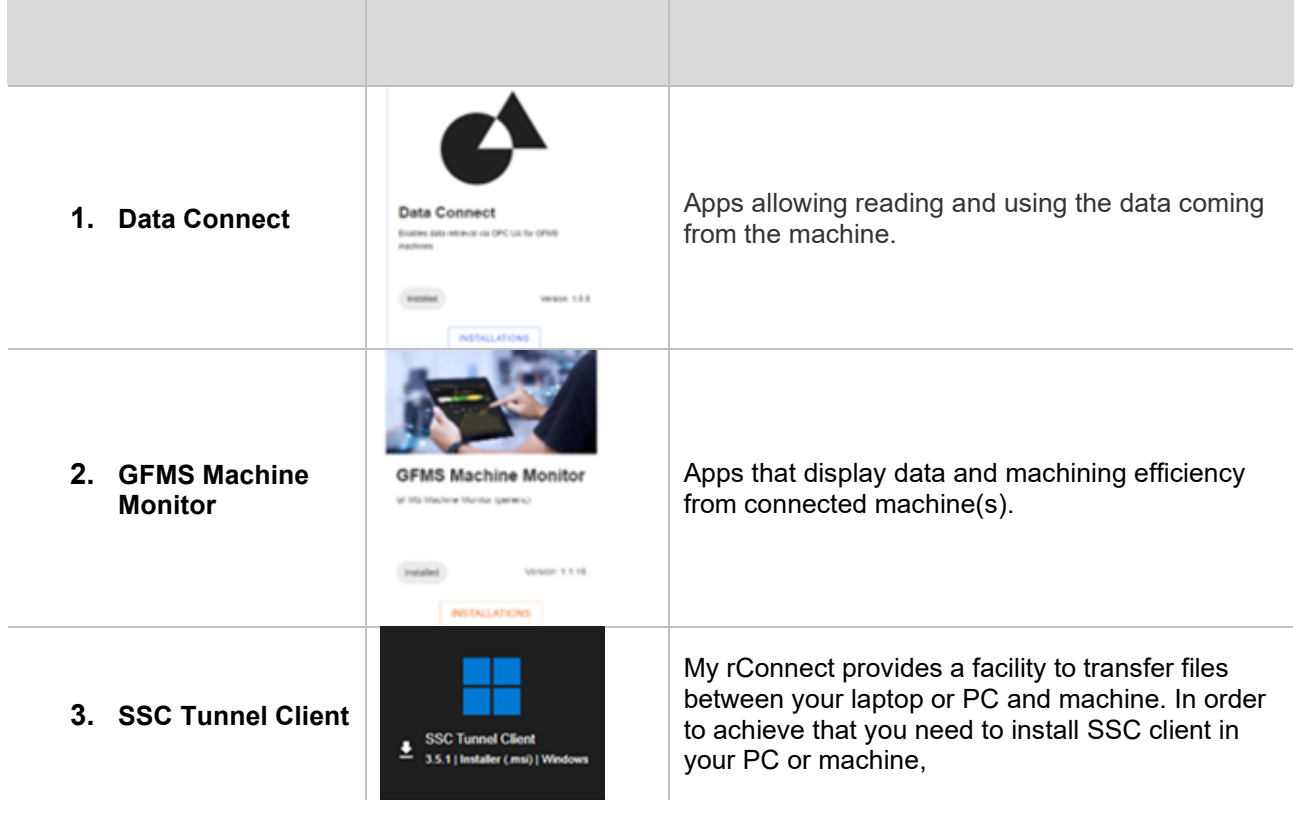

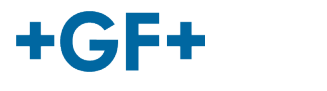

# <span id="page-2-0"></span>**2.1 Data Connect - GFMS - OPC UA apps**

Click on the "**Installations**" button, and then you will be redirected on a new popup window.

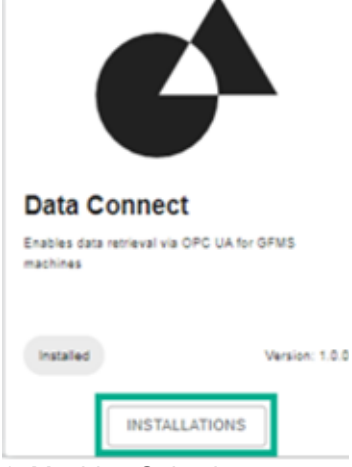

#### 1. Machine Selection

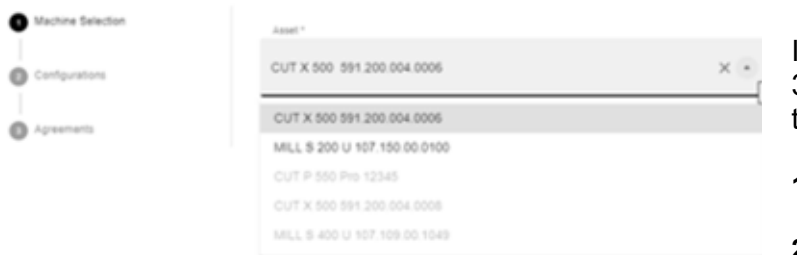

Inside this window you have 3 steps in order to upload thus app:

- **1. Machine Selection**
- **2. Configurations**
- **3. Agreements**

After selecting for which machine do you want this apps press on the "Next" button

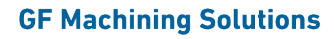

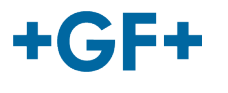

#### **2. Configurations**

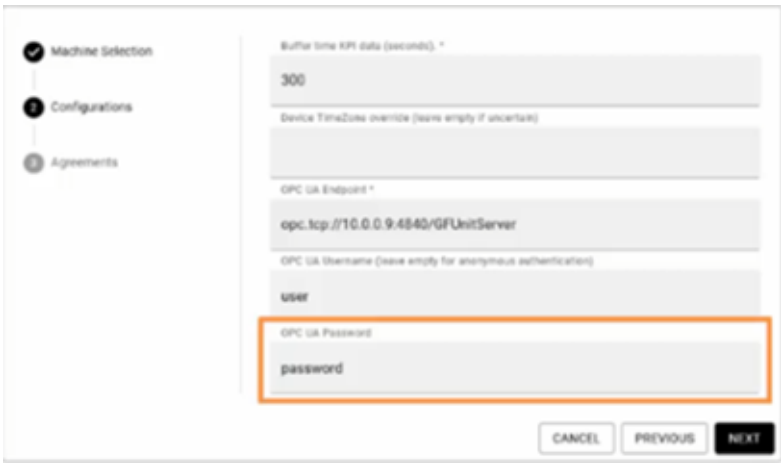

In this window some data related to the OPC UA must be entered.

**OPC UA endpoint:**

opc.tcp://machine\_ip:4840/GFUnitServer

**User:** <USERNAME selected by the customer>

**Password:** <PASSWORD selected by the customer>

and then press on the "Next" button.

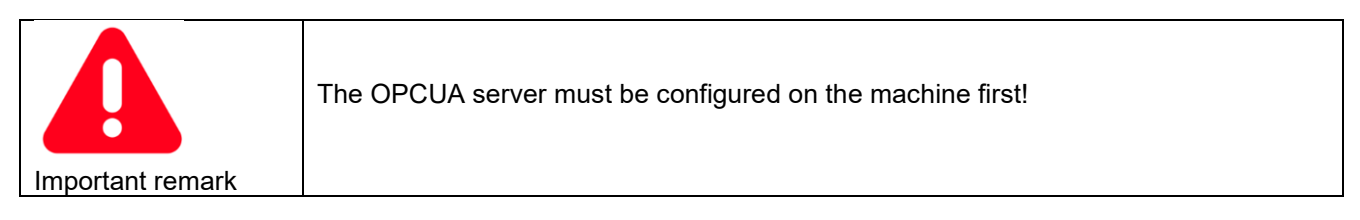

#### **3. Agreements**

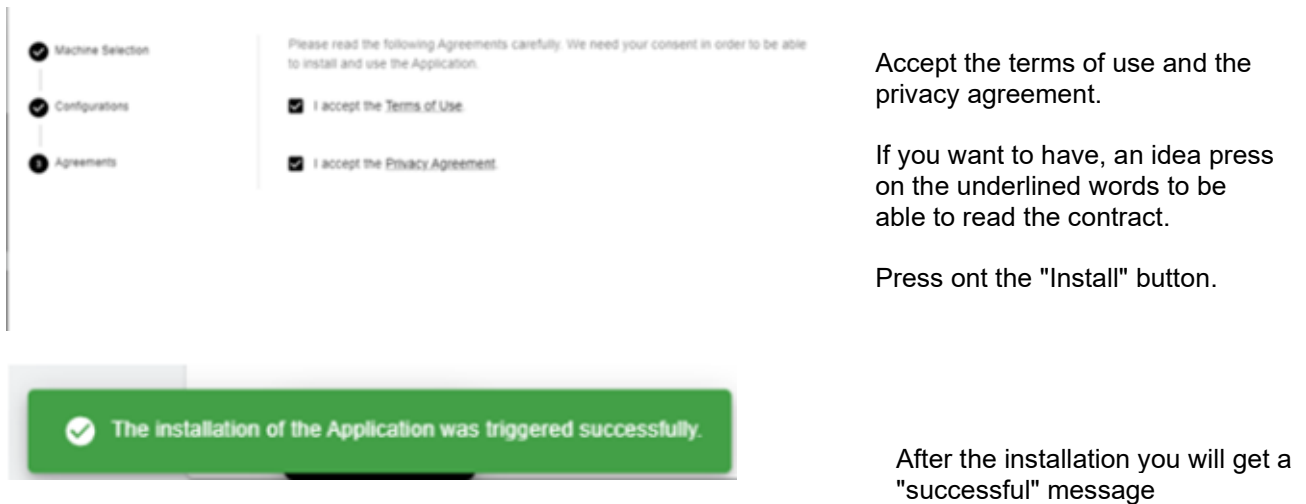

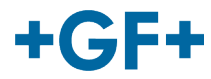

# <span id="page-4-0"></span>**2.2 GFMS Machine Monitor**

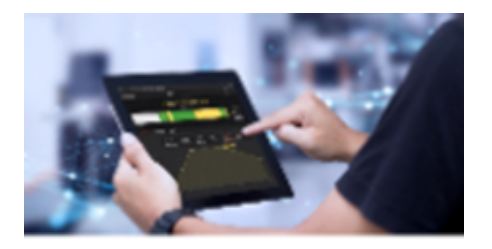

**GFMS Machine Monitor** 

Click on the "**Installations**" button, and then you will be redirected on a new popup window.

GLMS Machine Monitor (generic)

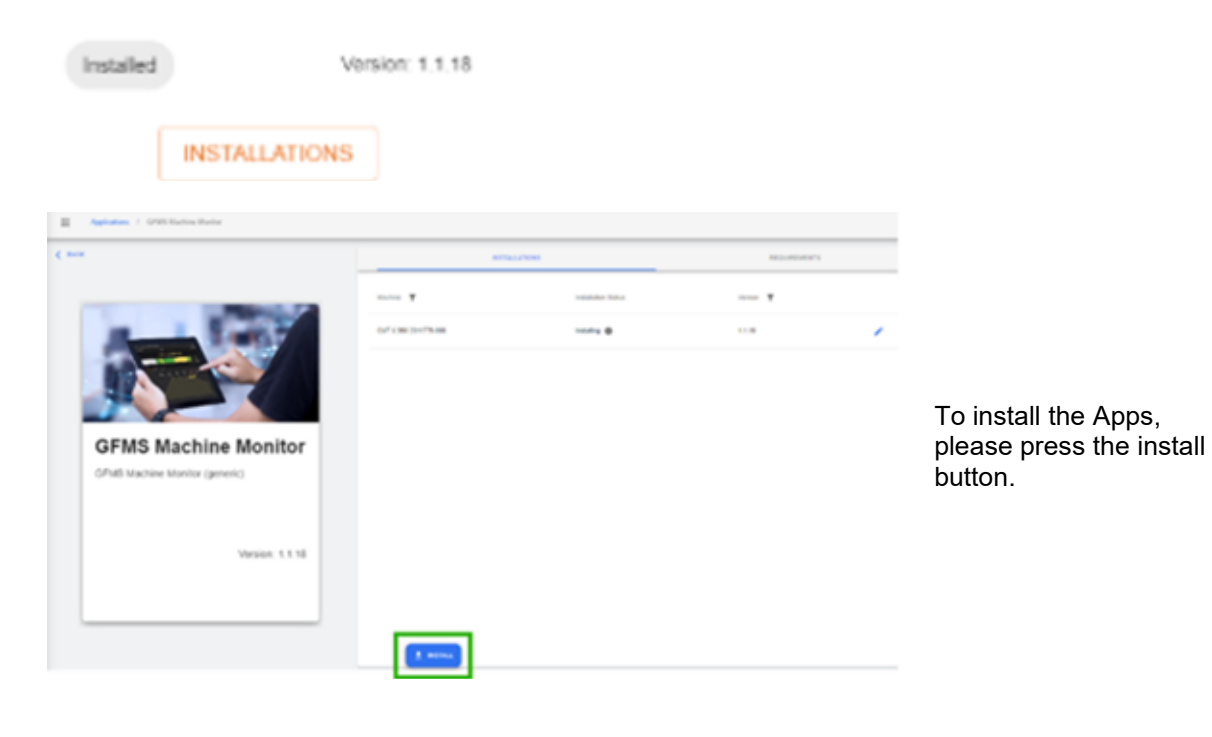

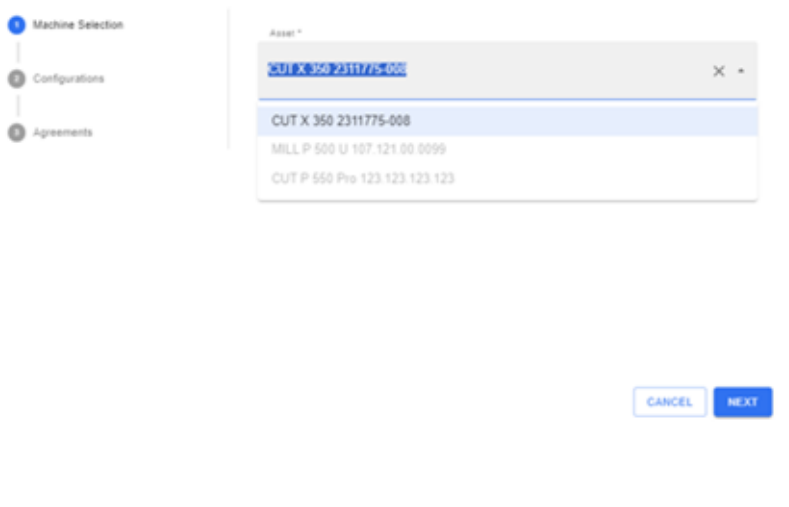

My rConnect User documentation **C4 C4 C4** My rConnect Apps **GF** Machining Solutions **6** 6 and the set of the Machining Solutions **6** b4.2024 GF Machining Solutions 6 04.2024

Inside this window you have 3 steps in order to upload thus app:

- **1. Machine Selection**
- **2. Configurations**
- **3. Agreements**

After selecting for which machine (asset) do you want this apps press on the "Next" button

#### **GF Machining Solutions**

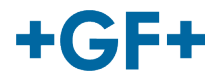

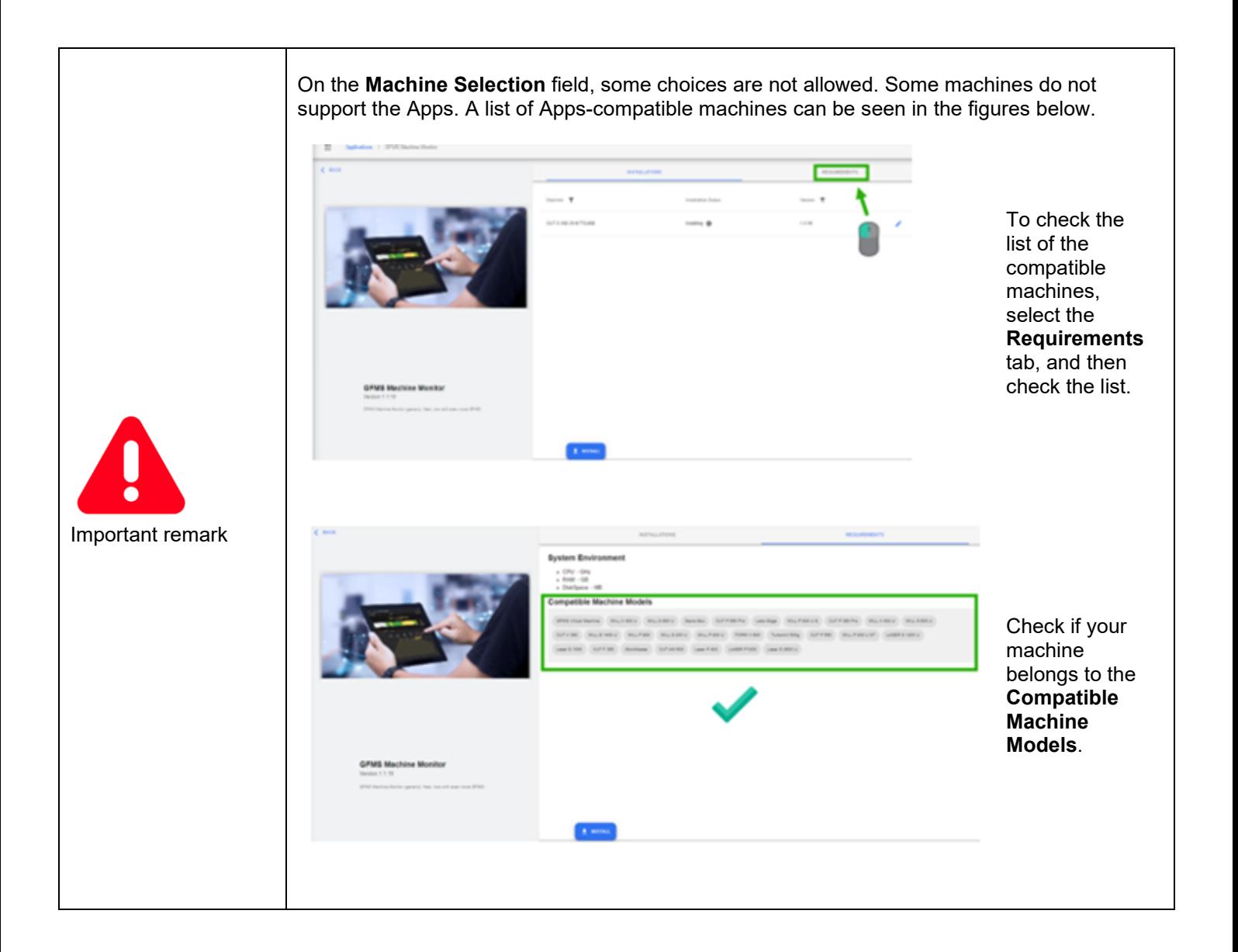

#### **GF Machining Solutions**

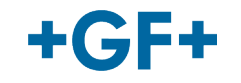

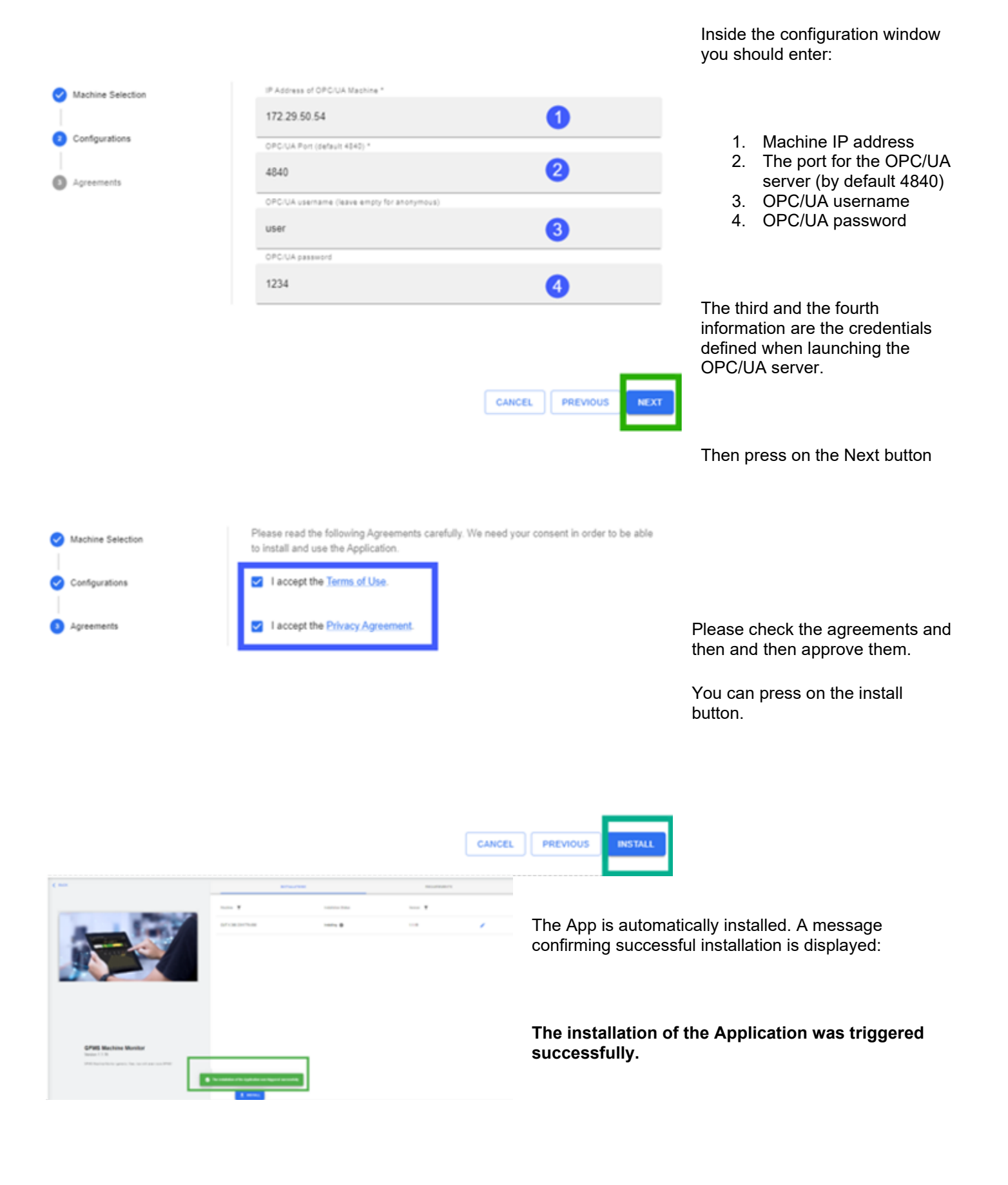

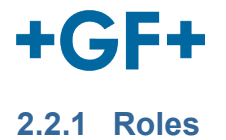

Machine Monitor offers two distinct roles:

- 1. GFMS Machine Monitor for read-only access to Machine Monitor;
- 2. GFMS Machine Monitor Operator to include OEE related information and classify downtime (both features currently in the roadmap, not yet launched).

Users must be assigned one of these roles in order to access Machine Monitor.

#### **2.2.2 Feature list**

Currently, Machine Monitor offers two main views: the **Dashboard** and the **Machine Activity View**.

#### 2.2.2.1 Dashboard

The Dashboard is the primary screen in Machine Monitor and consists of machines state view and jobs state view.

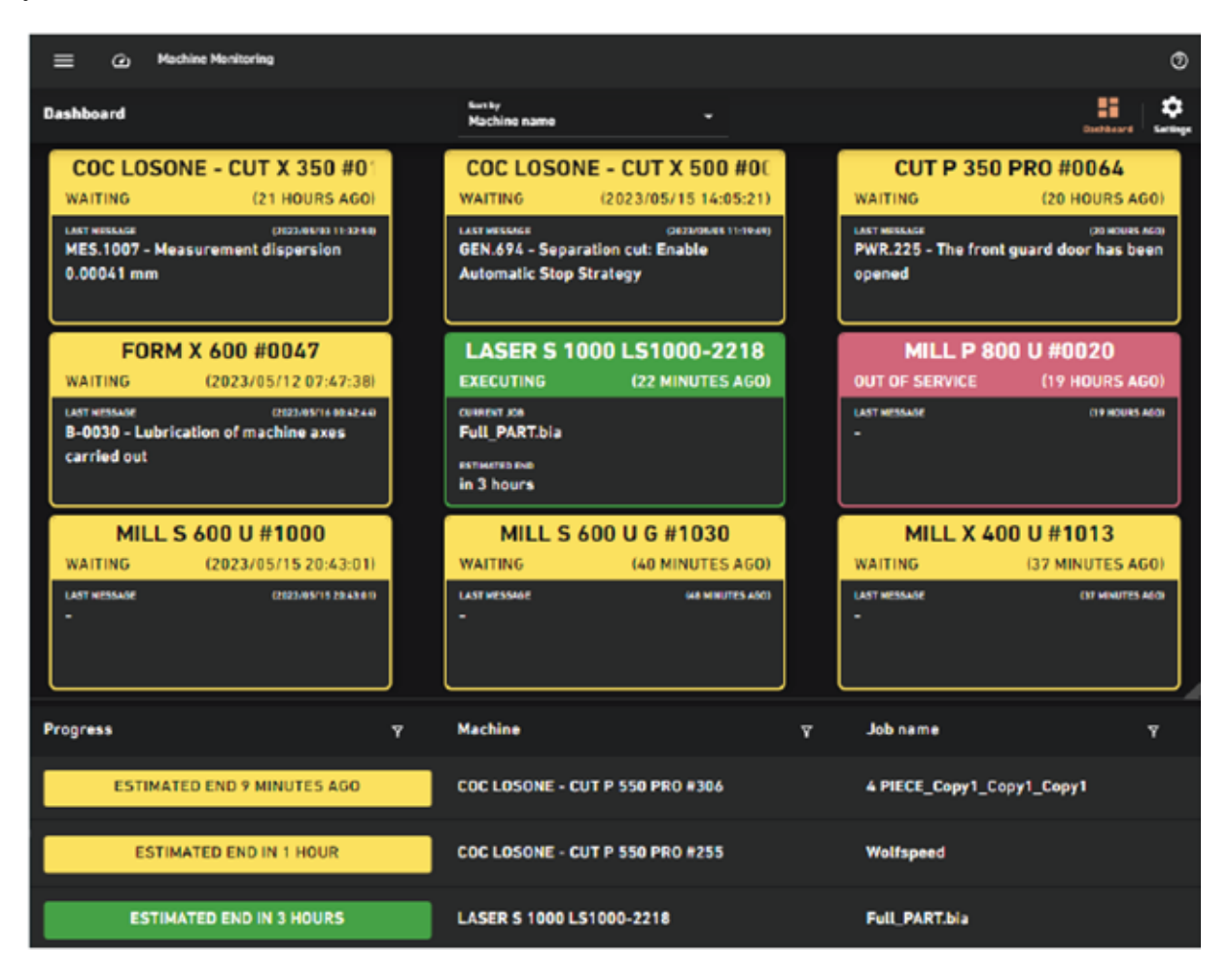

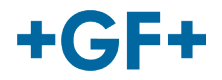

#### 2.2.2.2 Machines state view

In this view, users can see each of their connected machines displayed in tiles. Each tile includes:

- Machine name
- Current state
- Last update date
- Current job information (if the machine is running a job)
- Last message (if the machine is in Waiting, Out of Service, or Undefined state)

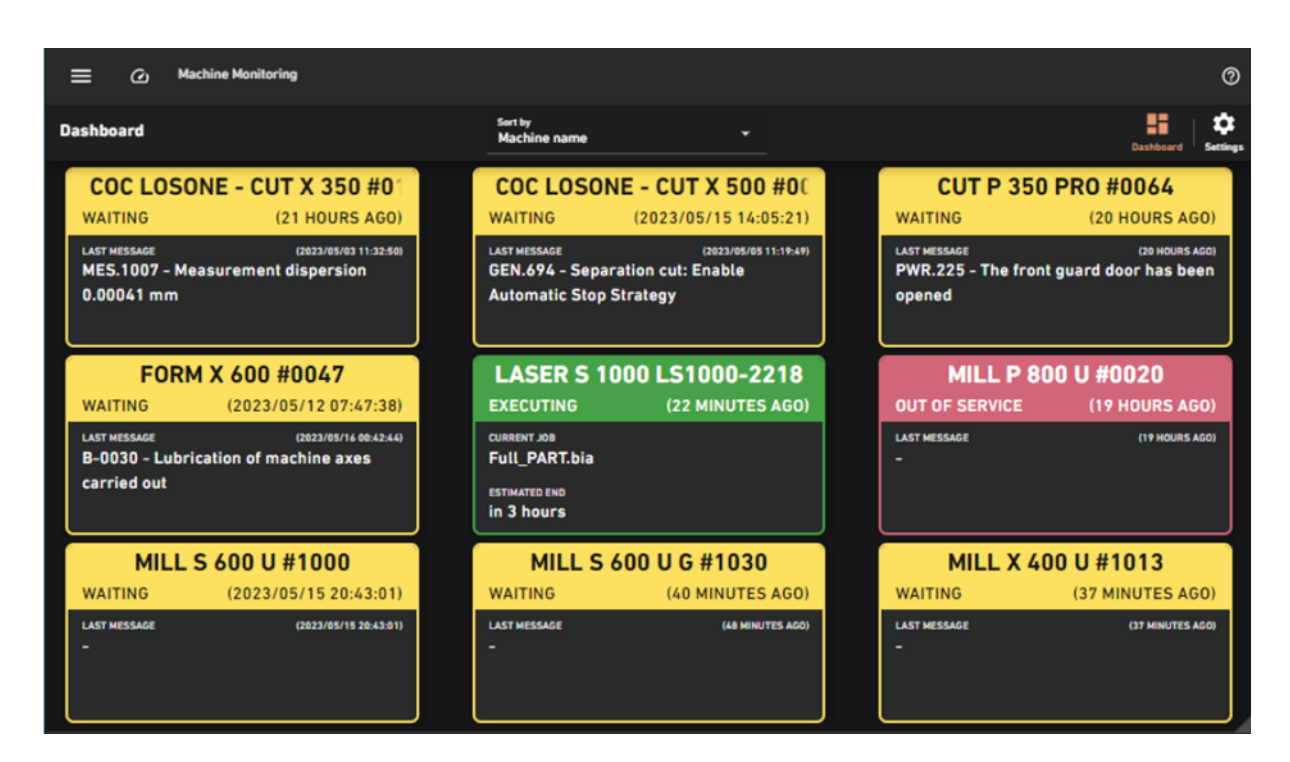

Tiles are sorted by machine name as a default, but users can also choose to sort by latest update, oldest update, job name, message ID, or status:

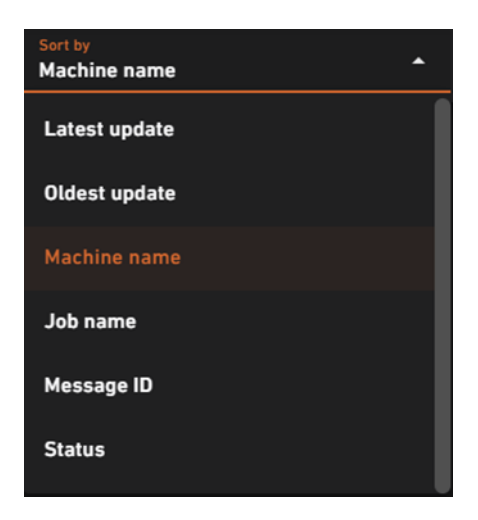

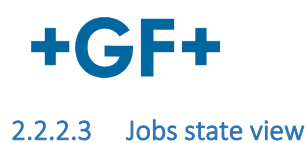

This view provides users with information on currently running jobs, including their progress, the machine running the job, and the job name. It is useful for identifying machines that are about to complete their jobs, enabling operators to promptly inspect finished parts and minimize unplanned downtime.

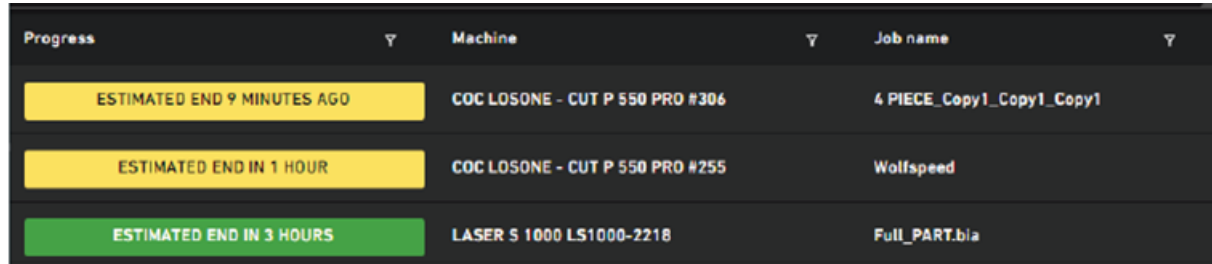

#### 2.2.2.4 Layout customization

Users can personalize the Dashboard in the Settings menu. They have the option to run the Dashboard in full-screen mode, manage notification preferences, select primary and secondary views, and adjust the layout (single view, horizontal split, or vertical split).

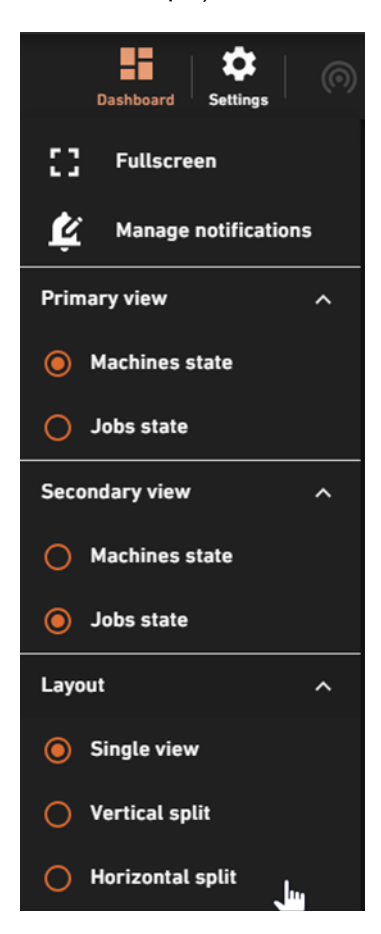

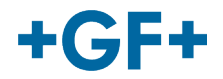

#### 2.2.2.5 Notification options

In this section, users can specify their notification preferences, including the type of notifications they want to receive, notification thresholds, and the time window for sending notifications.

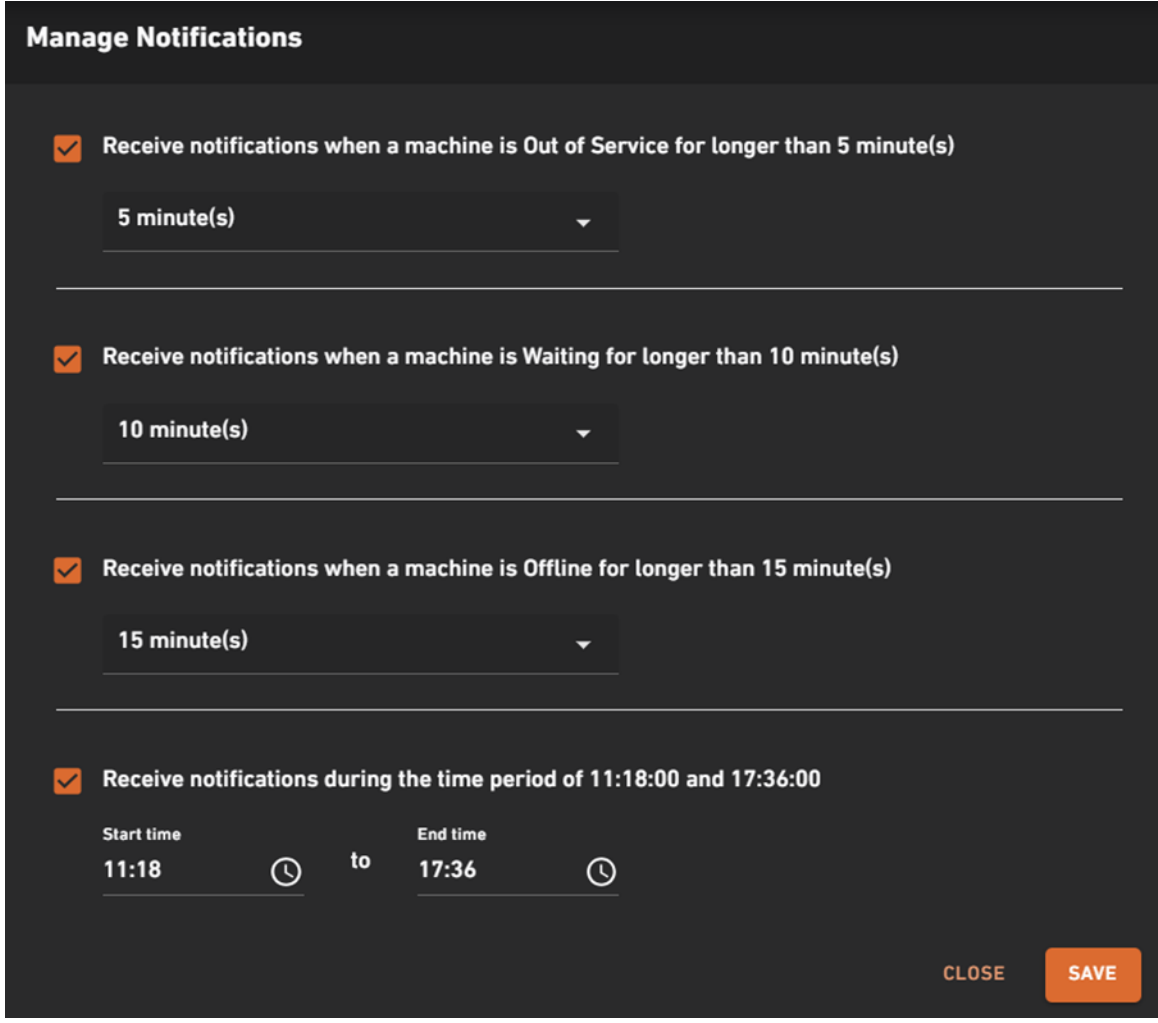

Notifications are sent to the mobile apps (iOS and Android) in the following format:

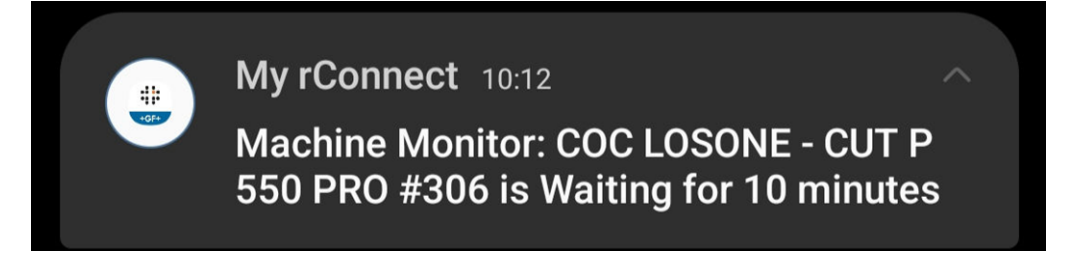

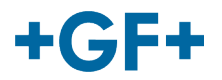

#### **2.2.3 Machine activity view**

The Machine Activity View offers historical insights into machine performance. Users can choose a time range from the past 15, 7, or 3 days. This view includes:

#### 2.2.3.1 Timeline

At the top of the screen, users can view the machine's name and its current status. The timeline visually represents the machine's state changes over the selected time period.

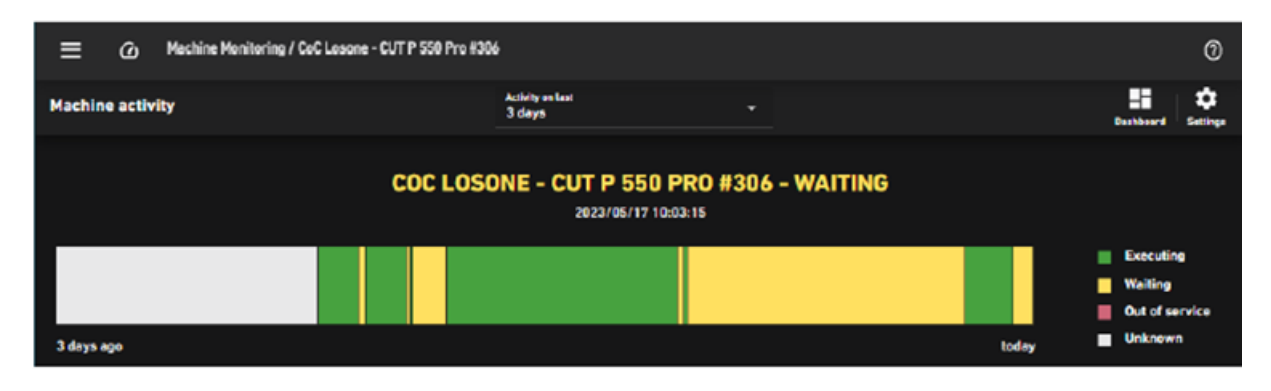

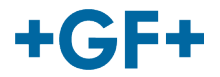

#### 2.2.3.2 Performance tab

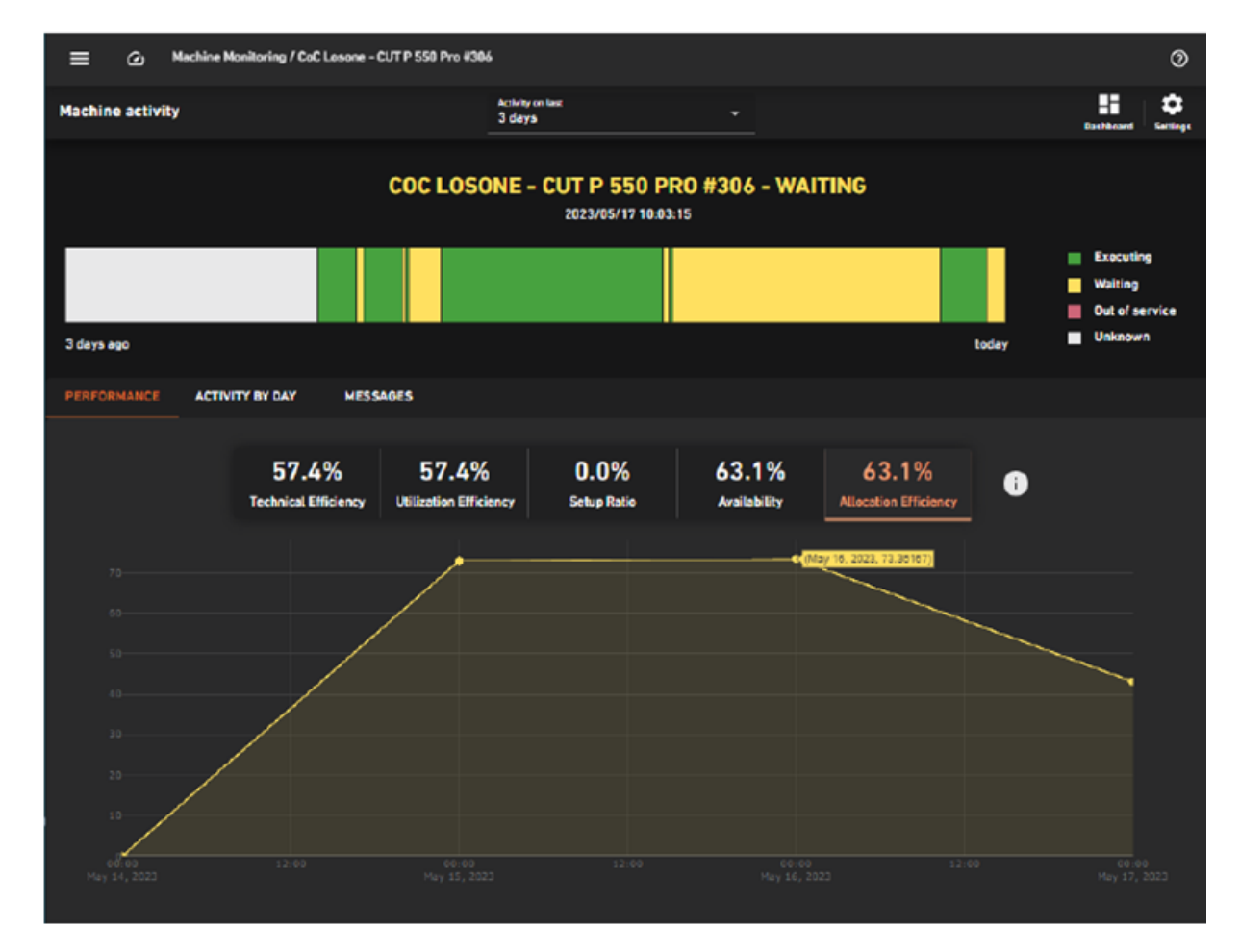

**This tab provides the following ISO 22400 standard KPIs for the machine:** 

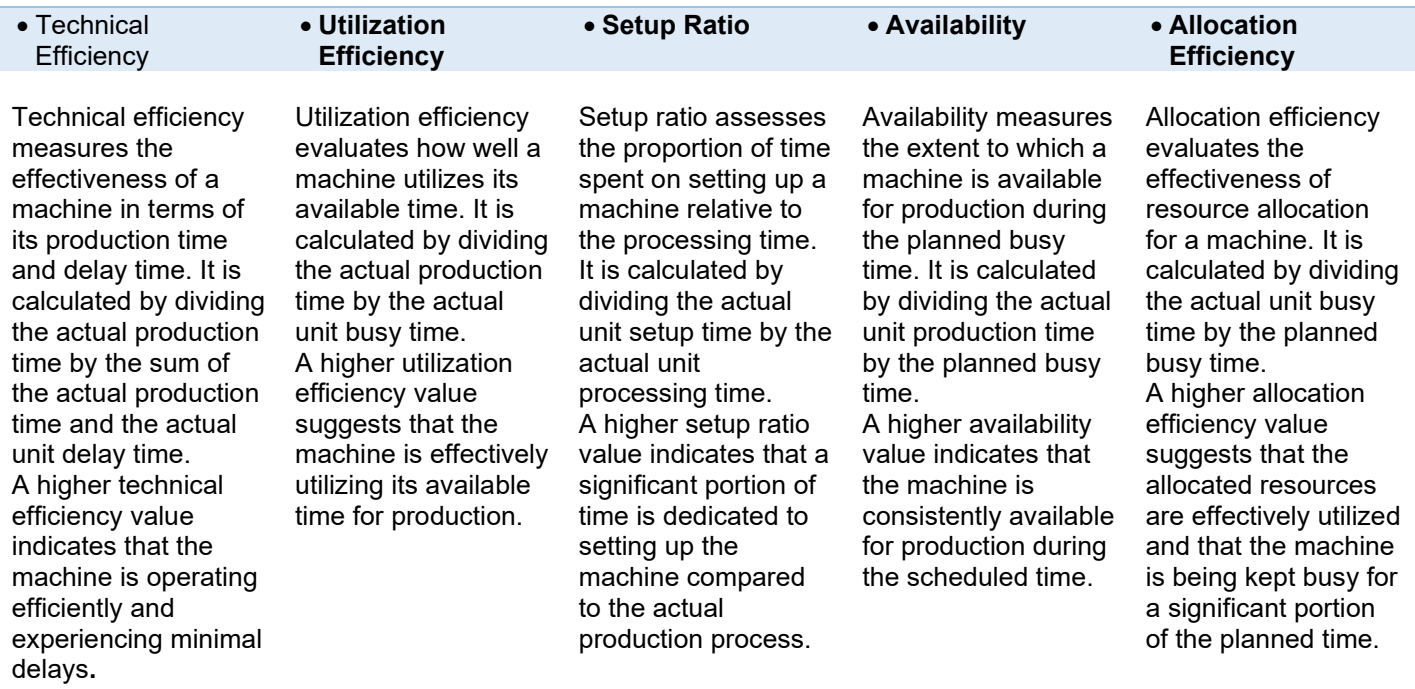

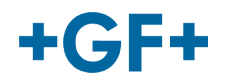

#### 2.2.3.3 Activity by Day tab

This tab enables users to track the percentage of time the machine spent in execution, waiting, or out of service on a daily basis. It's a valuable tool for identifying anomalies by comparing machine behavior during different operational phases. The data is presented in a clustered graph format, excluding unknown/undefined statuses for better data comparison.

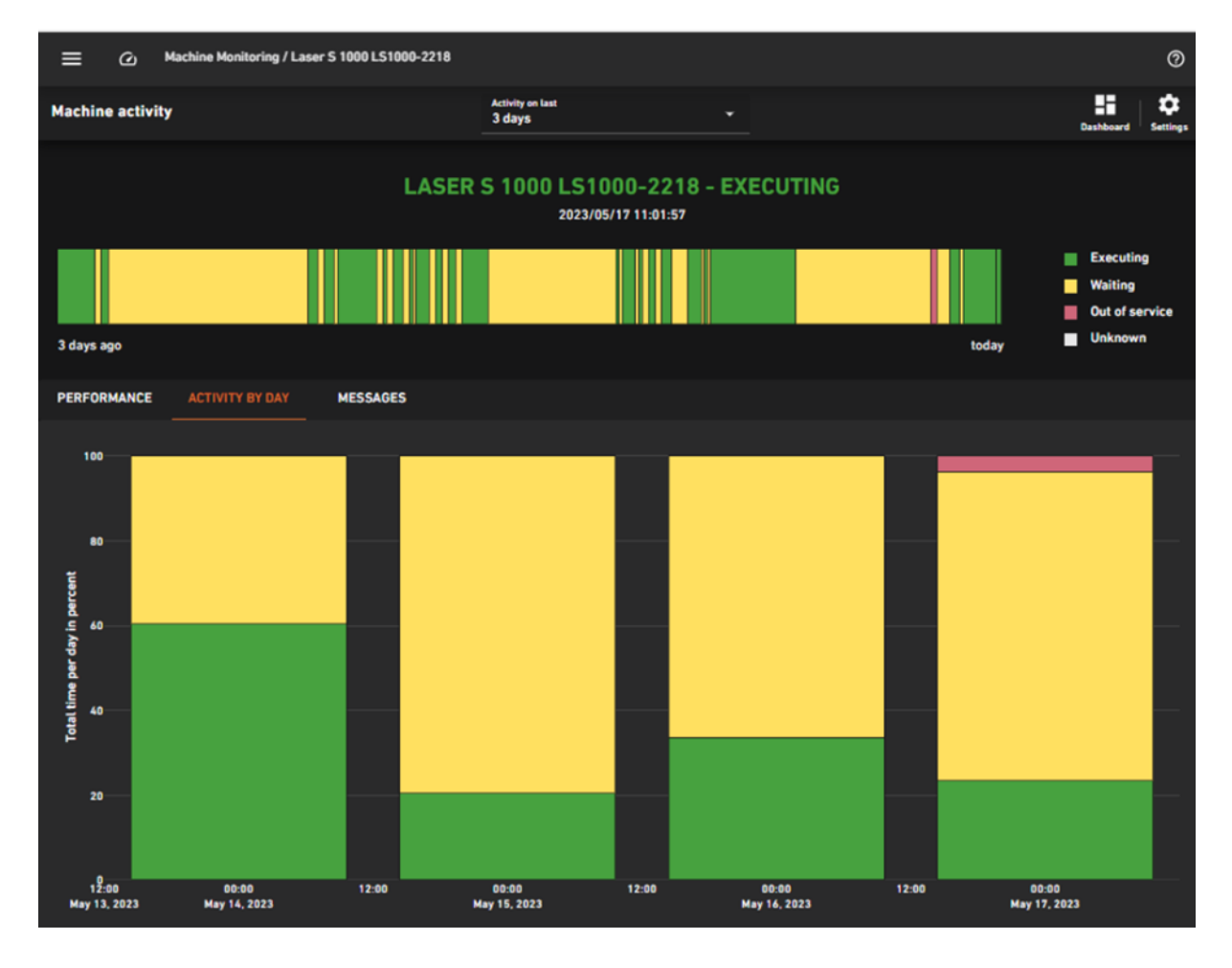

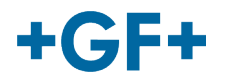

#### 2.2.3.4 Messages tab

The Messages tab displays a list of the most common messages generated by the machine. Users can filter messages by information, warning, error, or all severity levels and select the top 5, 10, or 15 most frequent messages within the chosen time frame. Messages are grouped by their ID to avoid redundancy, and users can click on table headers to sort and filter messages as needed.

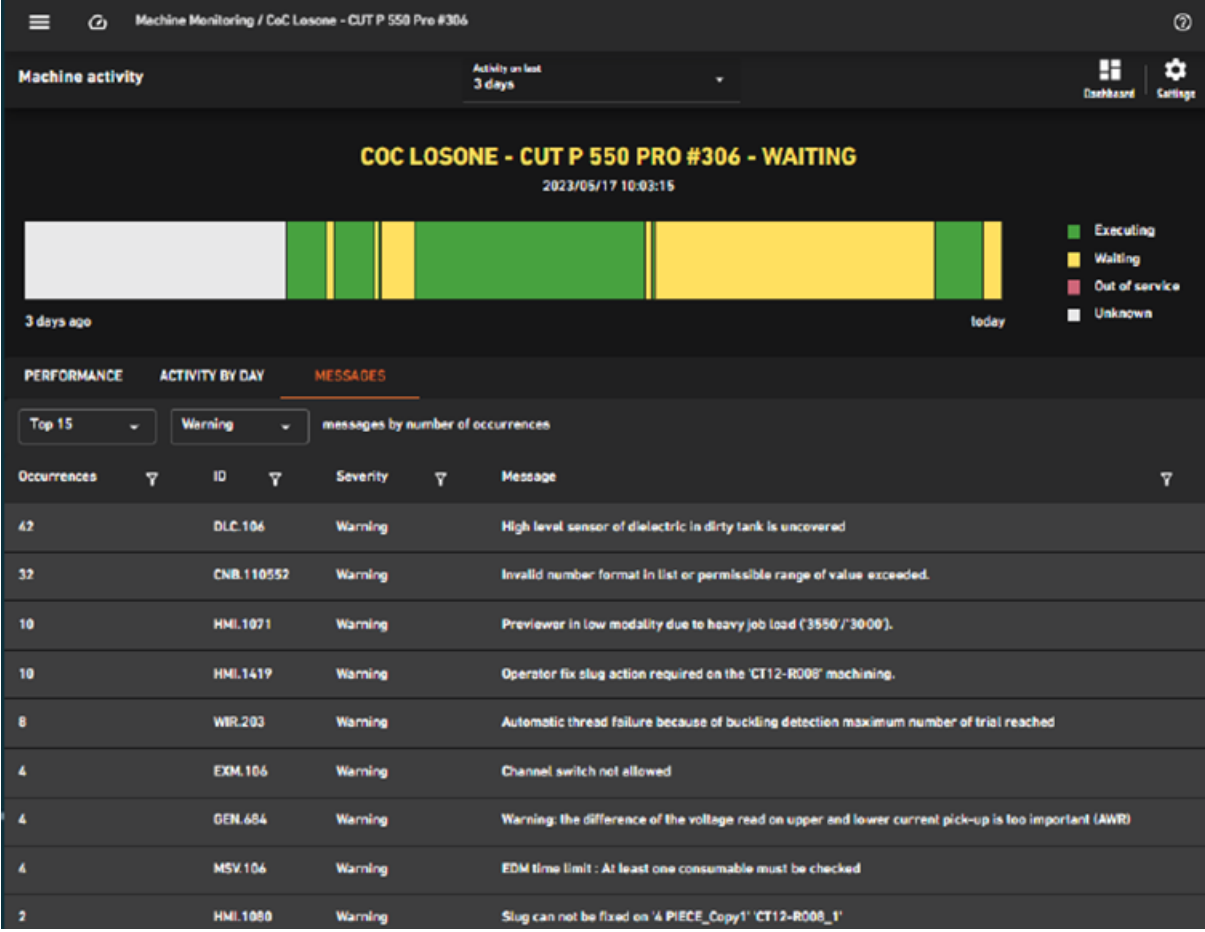

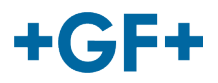

# <span id="page-15-0"></span>**2.3 SSC Tunnel Client**

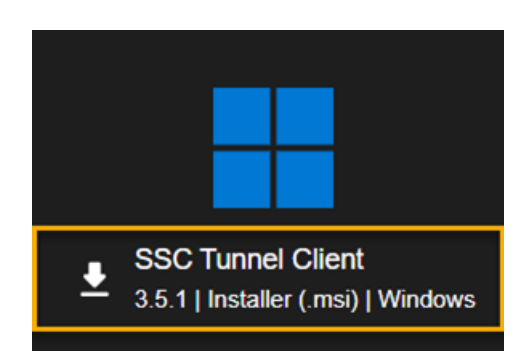

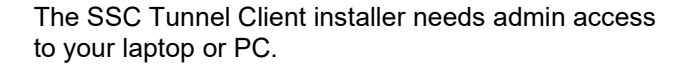

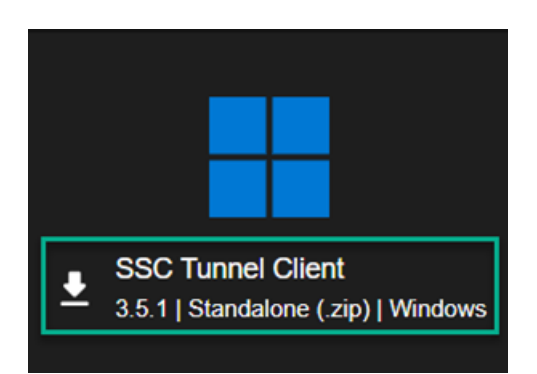

SSC Tunnel Client standalone doesn't need the admin access.

With standalone client there are certain drawbacks, e.g., you'll need to:

 Manually copy paste the connection URL to the client.

There is no auto check when a new version of the client is available.

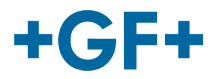

## **2.3.1** Installer

To install the SSC Client MSI installer, follow following steps.

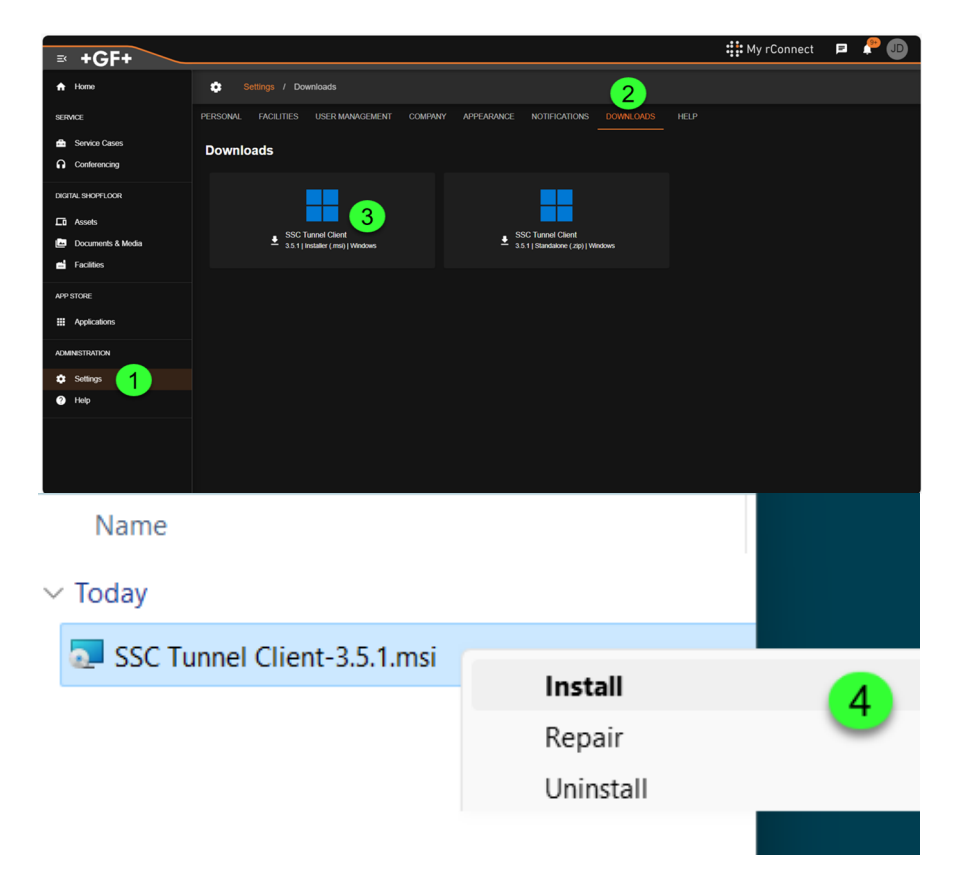

- 1. Login to My rConnect portal and navigate to **SETTINGS** Page
- 2. Click on **DOWNLOAD** tab.
- 3. Click and download SSC Tunnel Client with Installer (.msi) Windows option.
- 4. Install downloaded client, you'll need admin access for this. You can get help from IT helpdesk to do this.

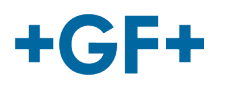

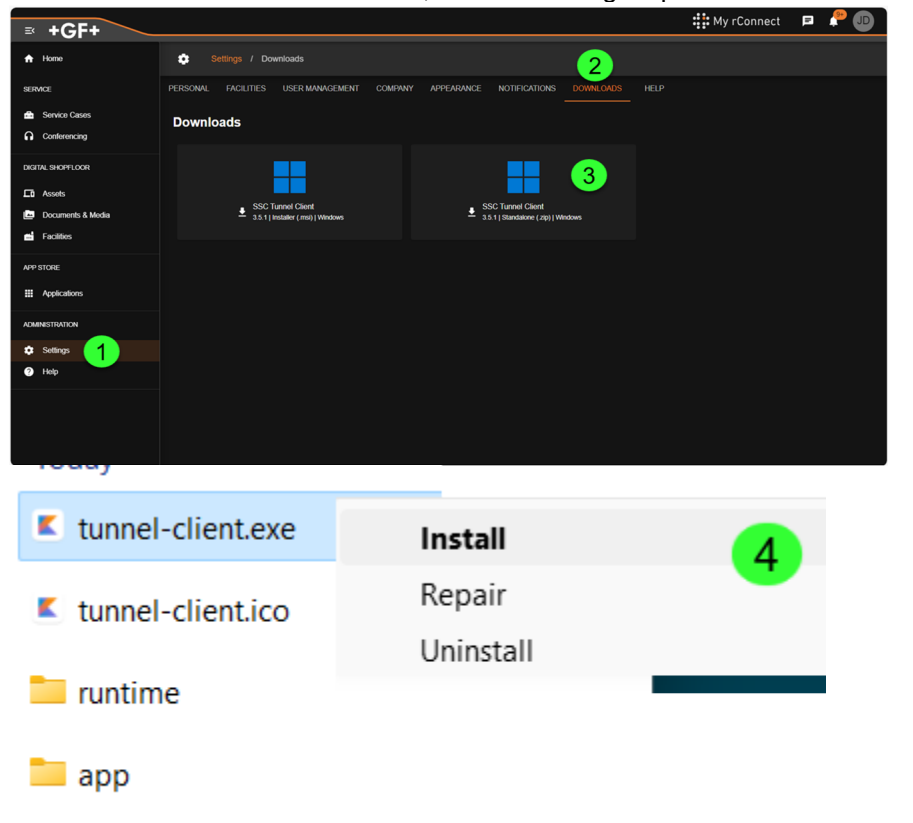

To install the SSC Client Standalone, follow following steps.

- 1. Login to My rConnect portal and navigate to **SETTINGS** Page
- 2. Click on **DOWNLOAD** tab.
- 3. Click and download SSC Tunnel Client with Standalone (.zip) windows option.
- 4. Install downloaded client, you'll **not** need admin access for this option.

## **2.3.2 Pre-requisites**

Before you use the SSC Tunnel client, you need to ensure the proper end point configuration are setup. These can only be setup by GF Service Personnel (key users). For different machine types there are different endpoints needed. The endpoints can be setup for relevant EDGE device according to the Knowledge Center documents by GF Service Personnel (key users).

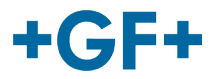

## **2.3.3 Windows based machines**

For all windows-based machines e.g. EDM, Laser a **HMI** endpoint as shown below should be available.

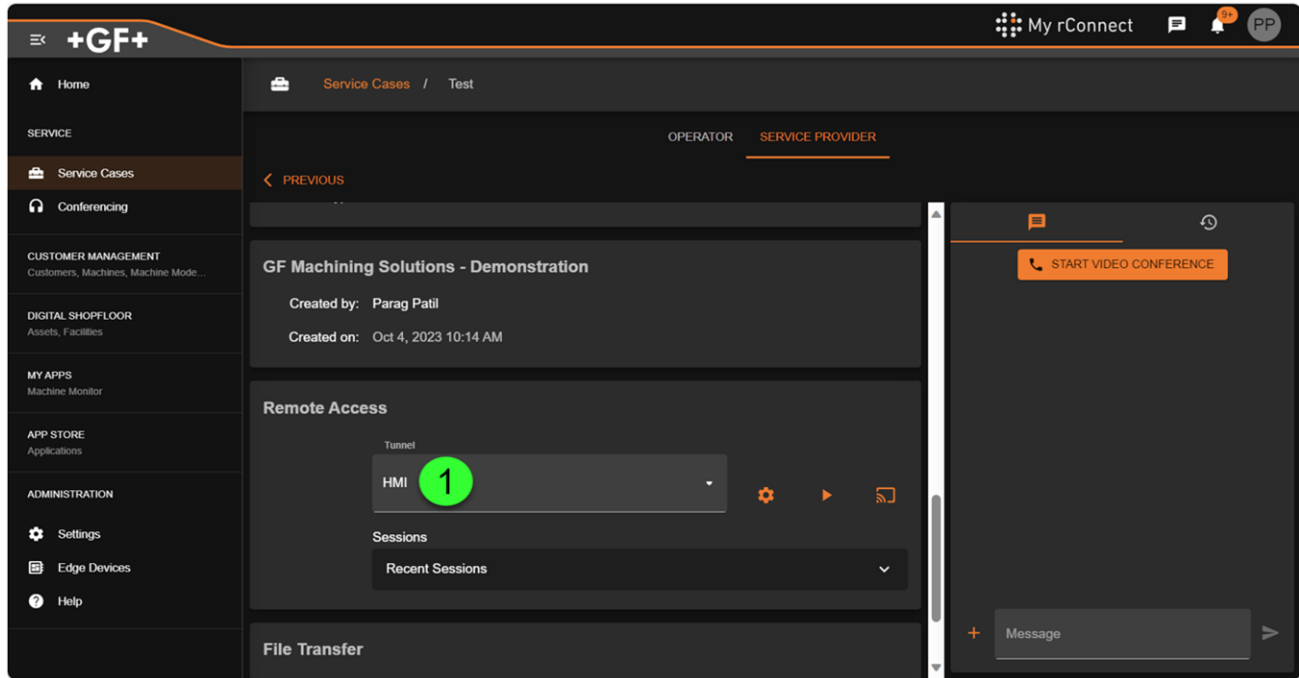

Furthermore, you also need **Ultra VNC Viewer** application on your laptop or PC. Please note other VNC Viewers will not work.

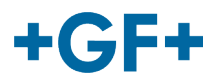

## **2.3.4 Milling with CENIOWER**

For all milling machines irrespective of HH, Siemens or Fanuc there should be similar endpoint available name **CENOWER** as shown in following screenshot.

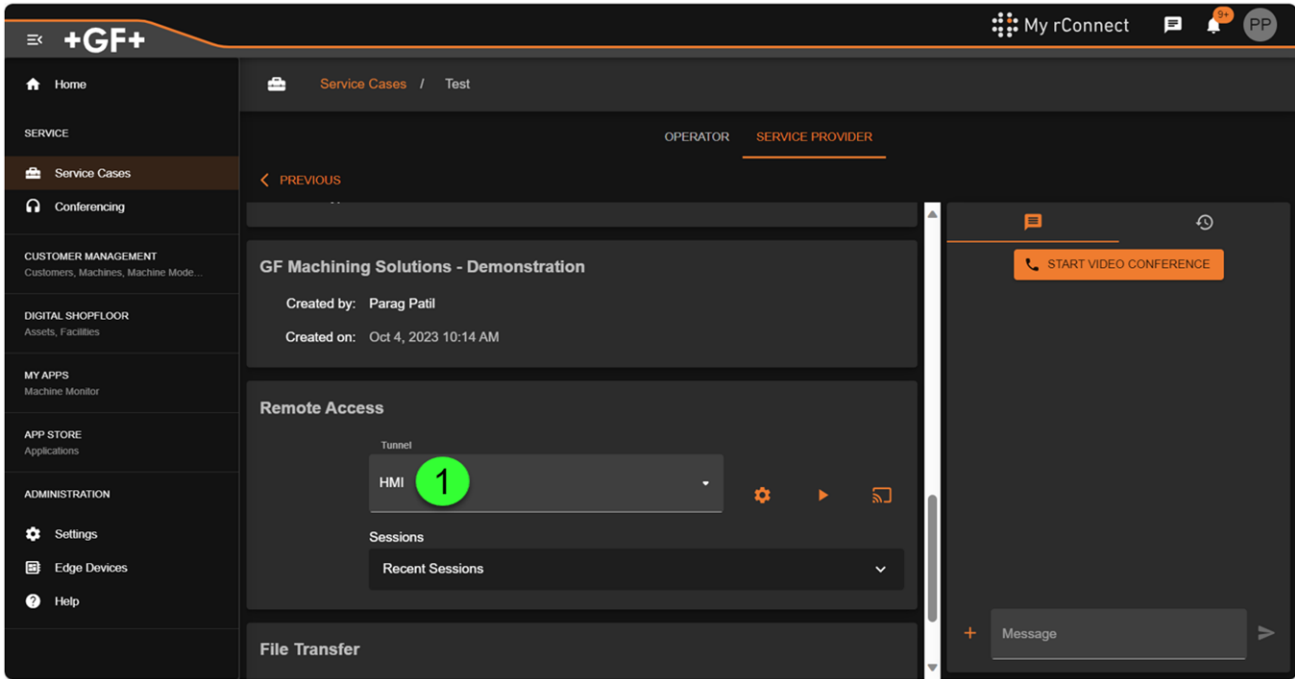

Furthermore, you also need **TightVNC Viewer** application on your laptop or PC. Please note other VNC Viewers will not work.

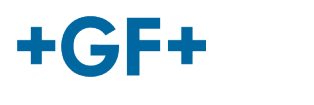

# **2.3.5 Milling Heidenhain**

For milling machines with Heidenhain without CENOWER, the endpoint should be with name **TNCremo** as shown below.

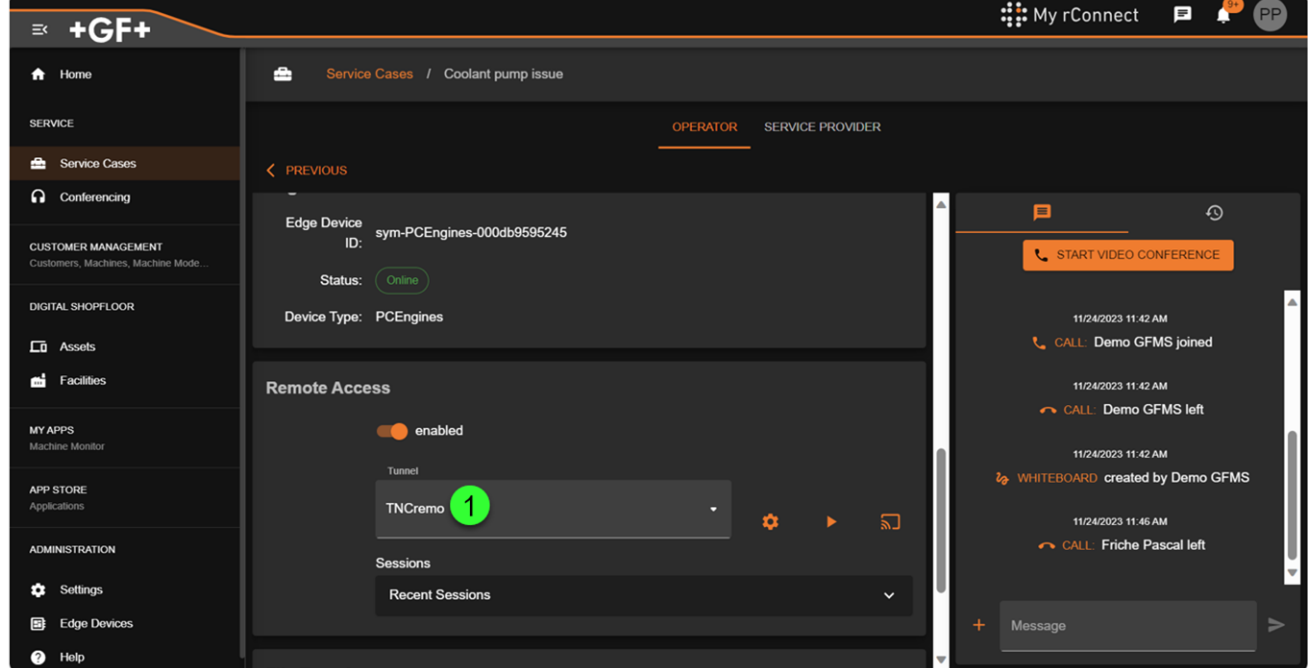

Furthermore, you also need **TNCremo** application on your laptop or PC.

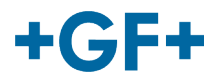

# **2.3.6 Launching the SSC Tunnel**

To launch SSC Tunnel, you need to select appropriate endpoint according to the machine type and simply click on the **play** button as shown in the following screenshot. Please note you can only do this when remote access is enabled within an open service case for the relevant machine.

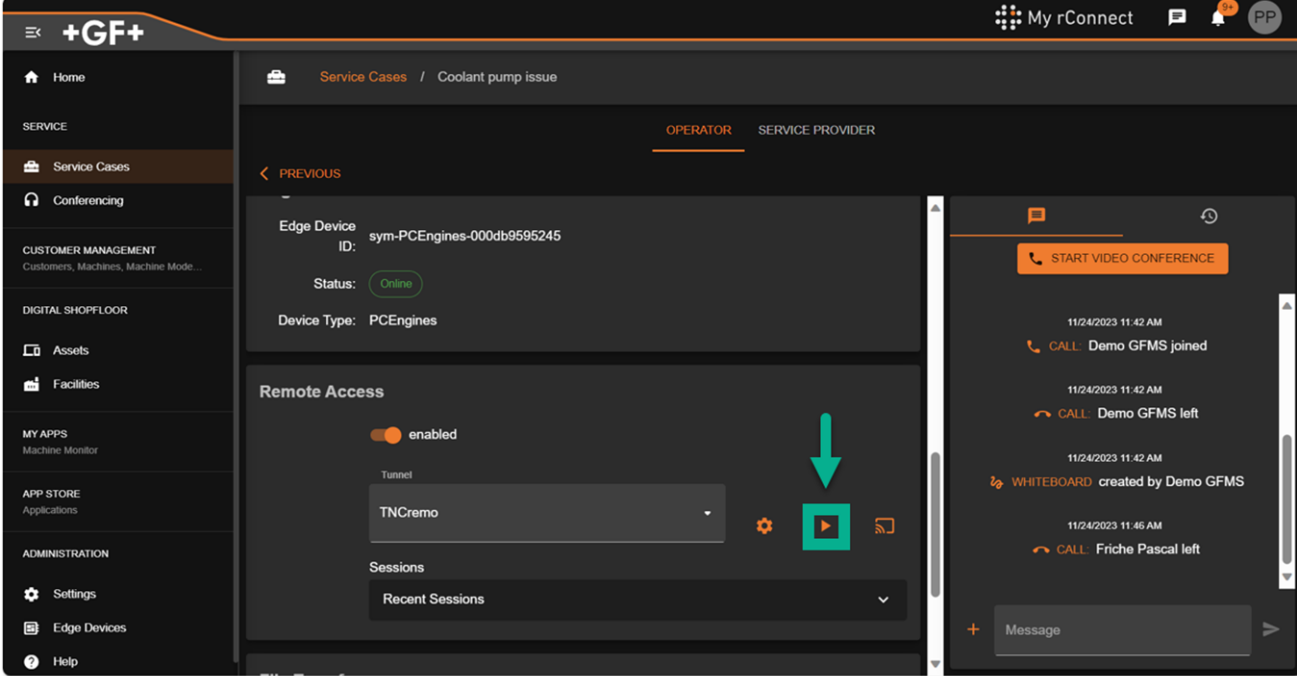

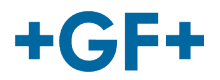

# **2.3.7 SSC Tunnel client installer**

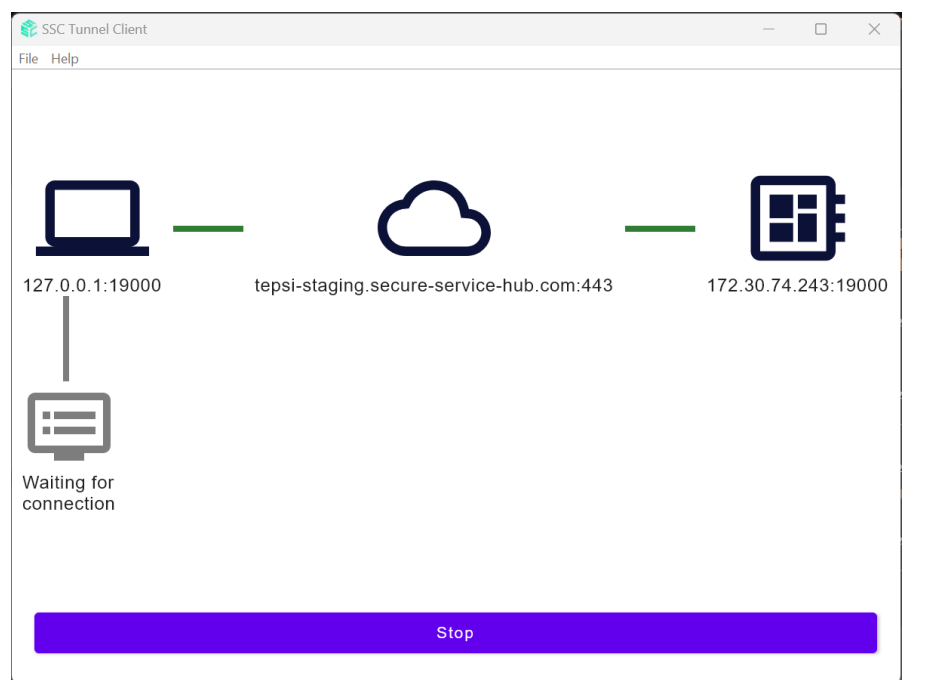

If you have installed the SSC tunnel client installer, after clicking on the play button, the client will launch automatically and connection to the machine will be setup automatically.

## **2.3.8 SSC Tunnel standalone**

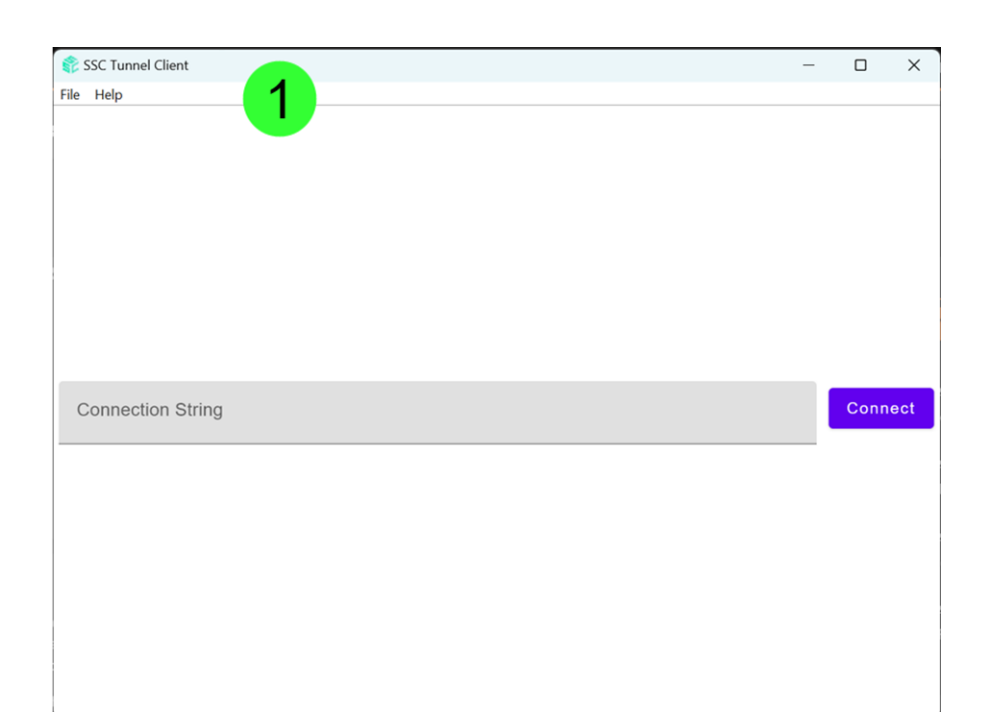

1. Open SSC Tunnel client downloaded.

> You can also pin the application in your task bar.

#### **GF Machining Solutions**

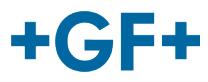

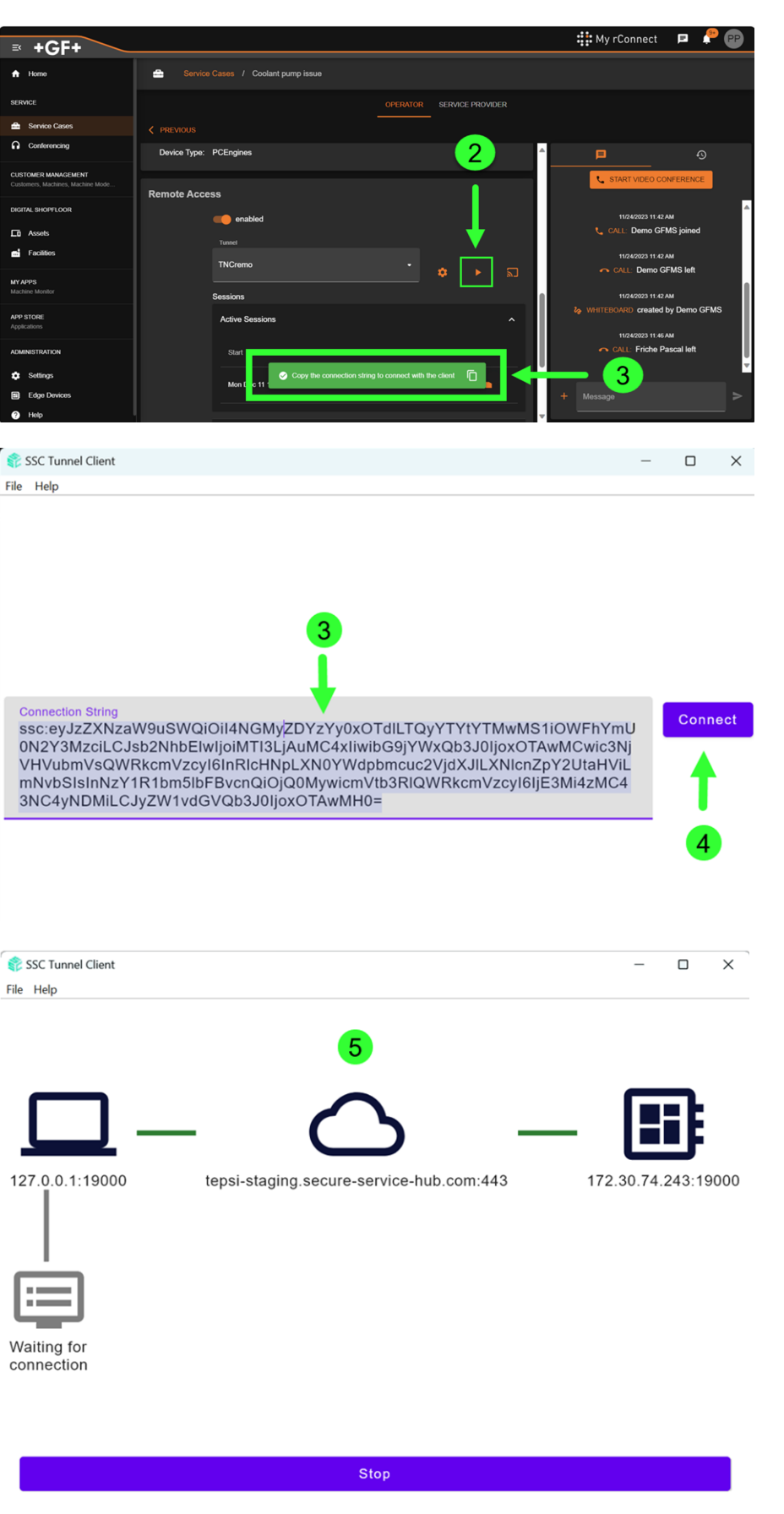

2. Click on the play button.

- 3. Copy the connection string.
- 4. Paste it into the open SSC Tunnel client and click on the **connect** button.

5. After that, connection to the machine, will be established.

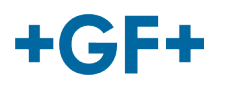

### **2.3.9 File transfer**

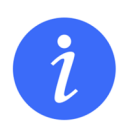

Once the SSC Tunnel client has been launched and appropriate connection must be established, **you can transfer files using various applications based on various machine types**.

#### 2.3.9.1 Windows based machines

For windows-based machines like EDM or Laser, you should follow the following steps.

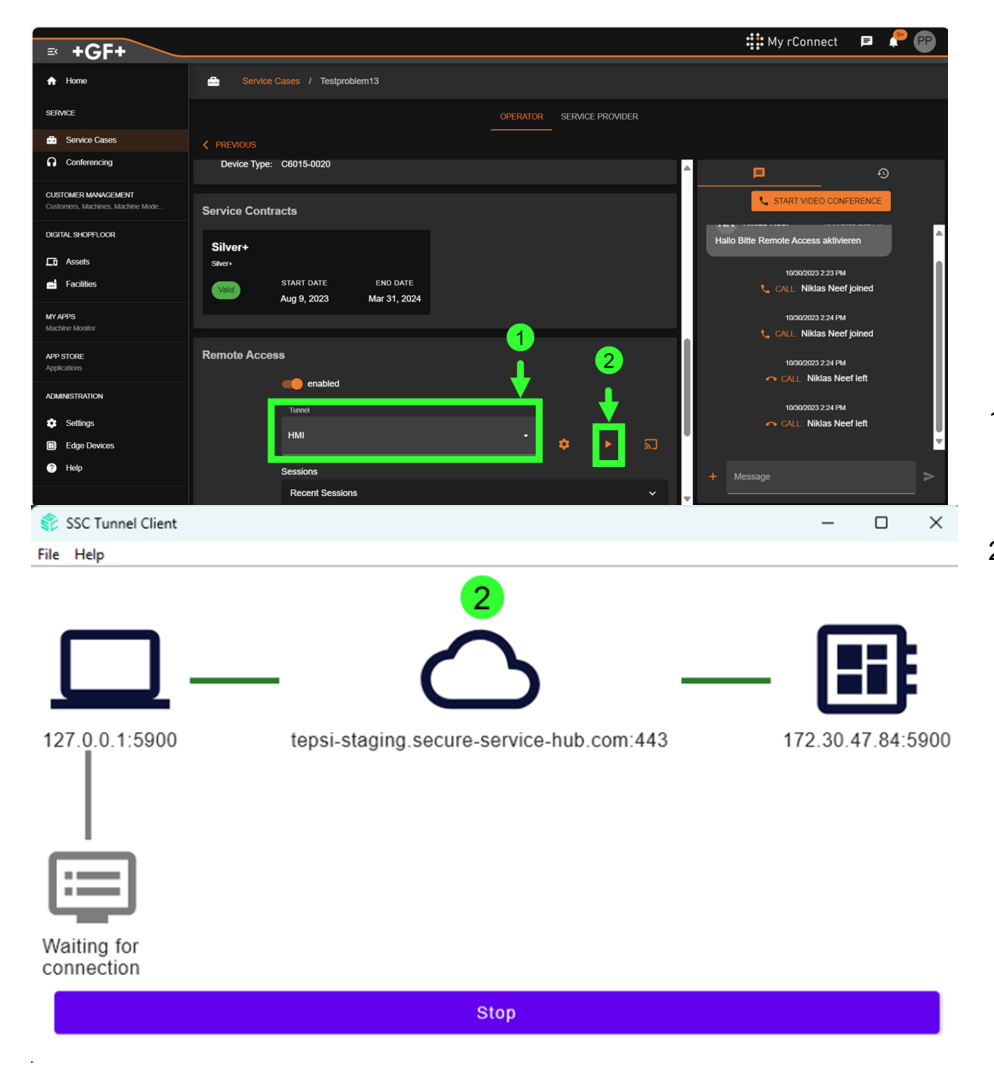

- 1. Select **HMI** endpoint and launch the SSC Tunnel client.
- 2. Ensure if the connection via SSC tunnel has been established.

# $+G$ F+

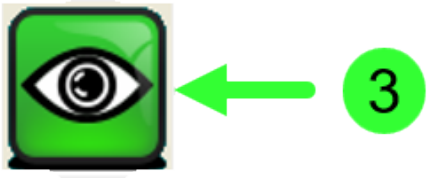

VNC Authentication 127.0.0.1:5900

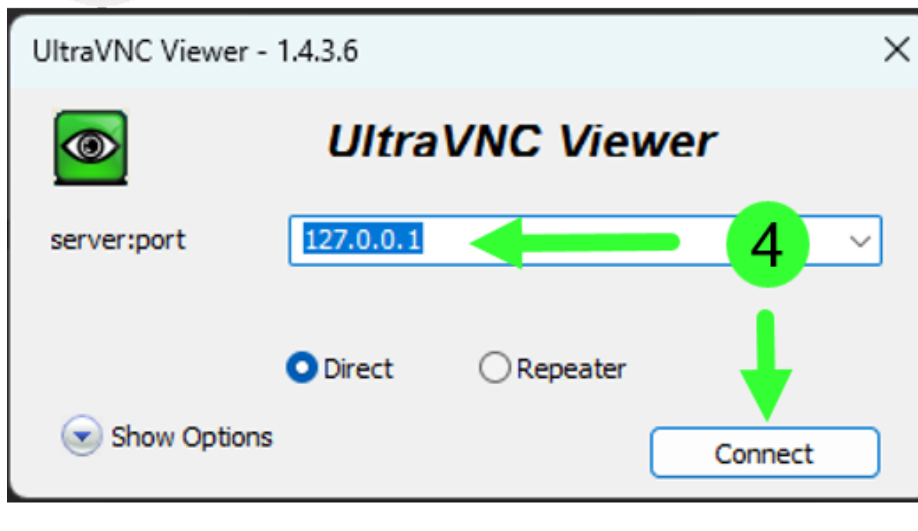

Password:

Log On

- 3. Launch Ultra VNC Viewer on your laptop or PC. Please note other VNC viewer will not work.
- 4. Enter localhost IP 127.0.0.1 and click on the Connect button.
- 5. Enter relevant password and Log On.

5

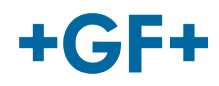

6. You'll be connected to the machine via VNC. Please click on the **Open File Transfer** button (green frame on the next picture).

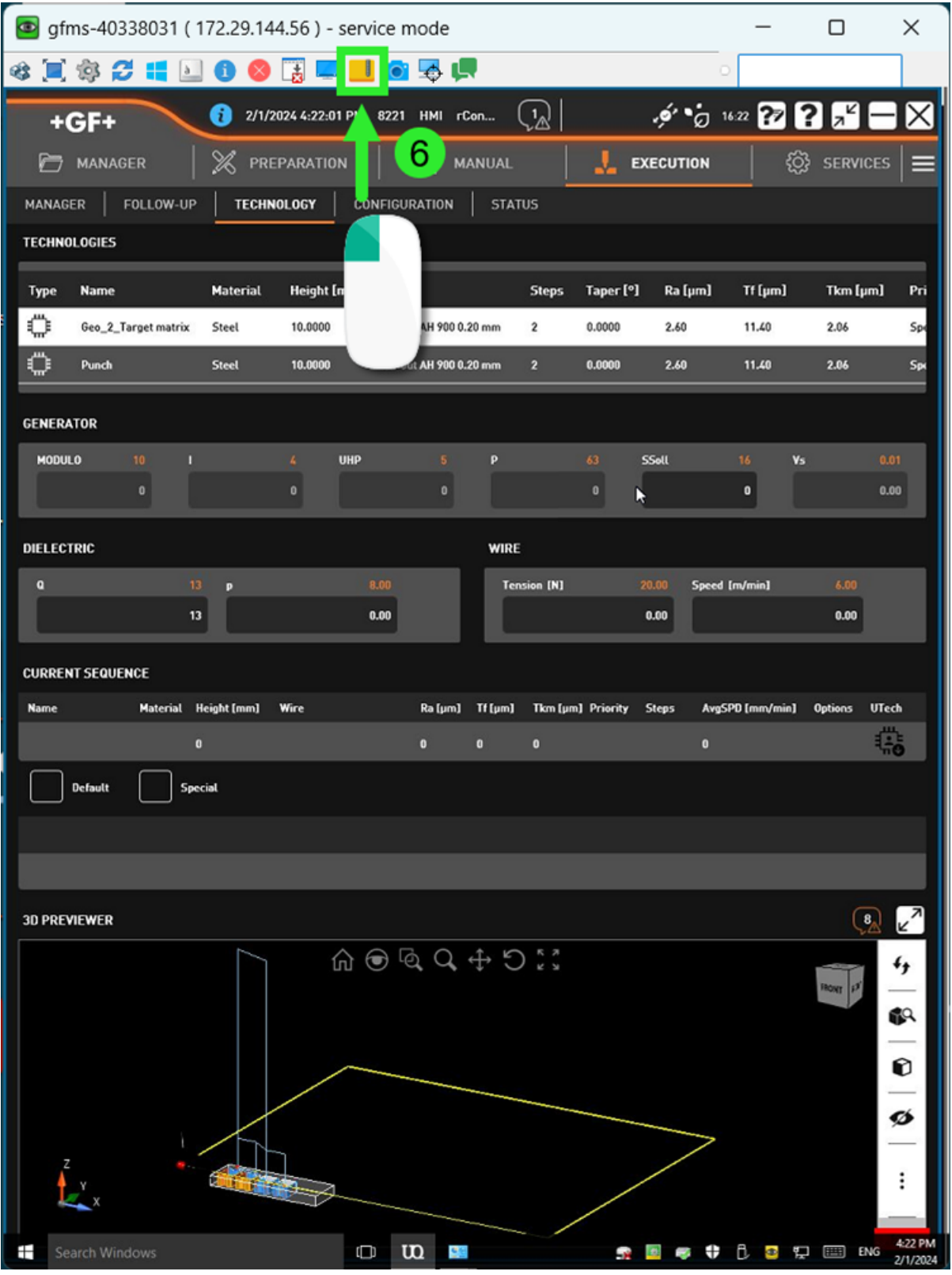

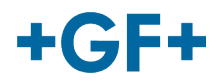

7. You can now use VNC Viewer's file transfer functionality to exchange files.

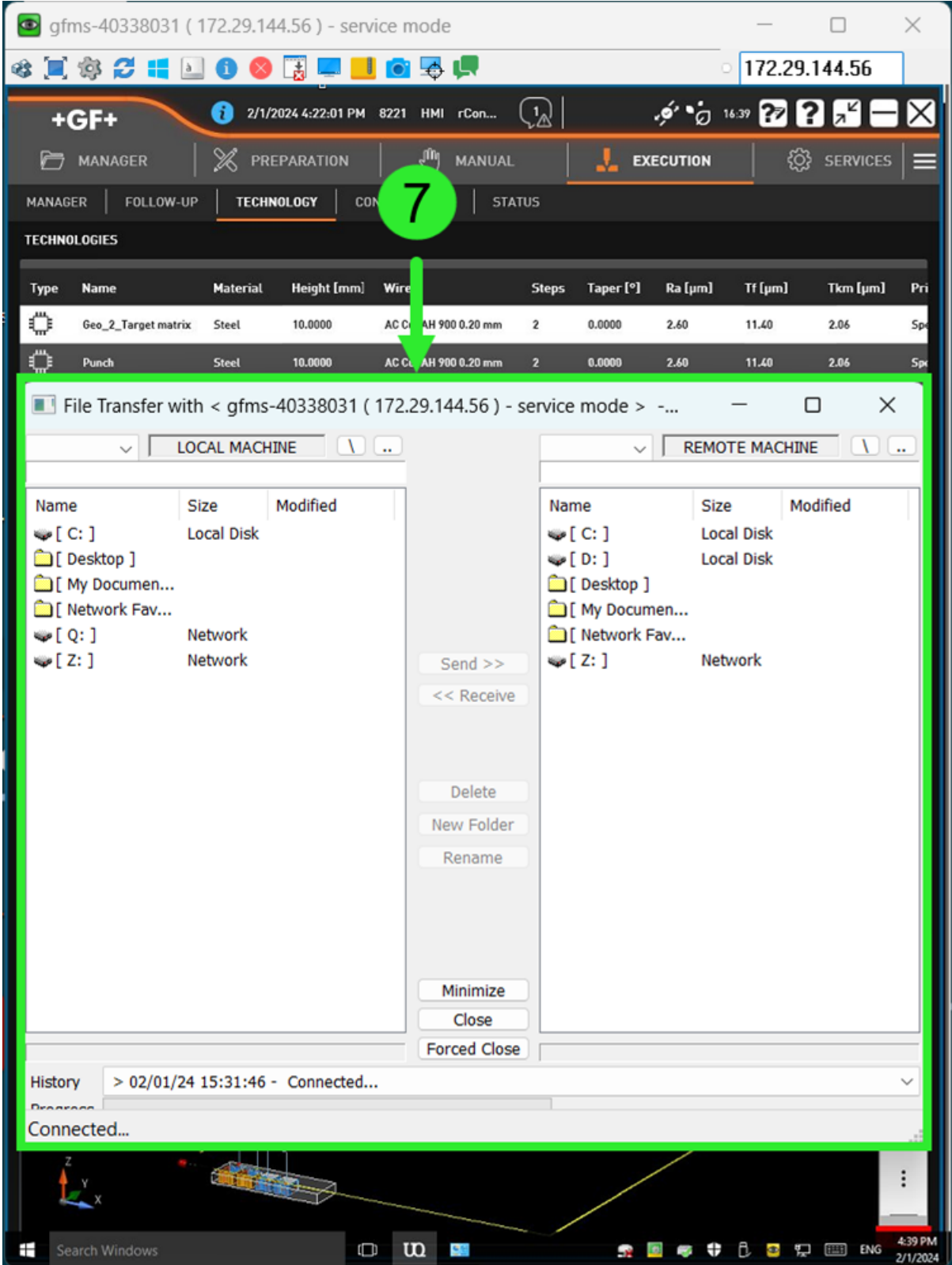

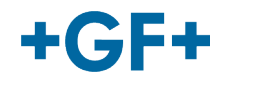

#### 2.3.9.2 Milling with CENOWER

1. Select CENOWER endpoint and launch the SSC Tunnel client.

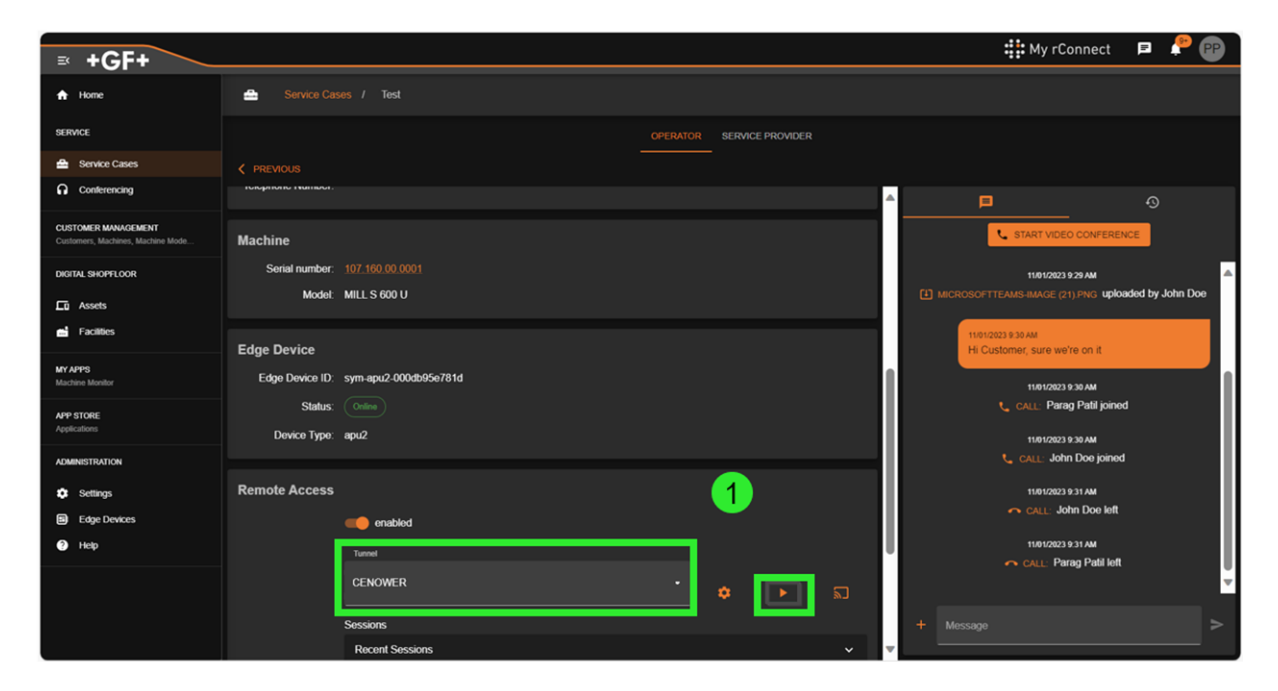

2. Ensure if the connection via SSC tunnel has been established.

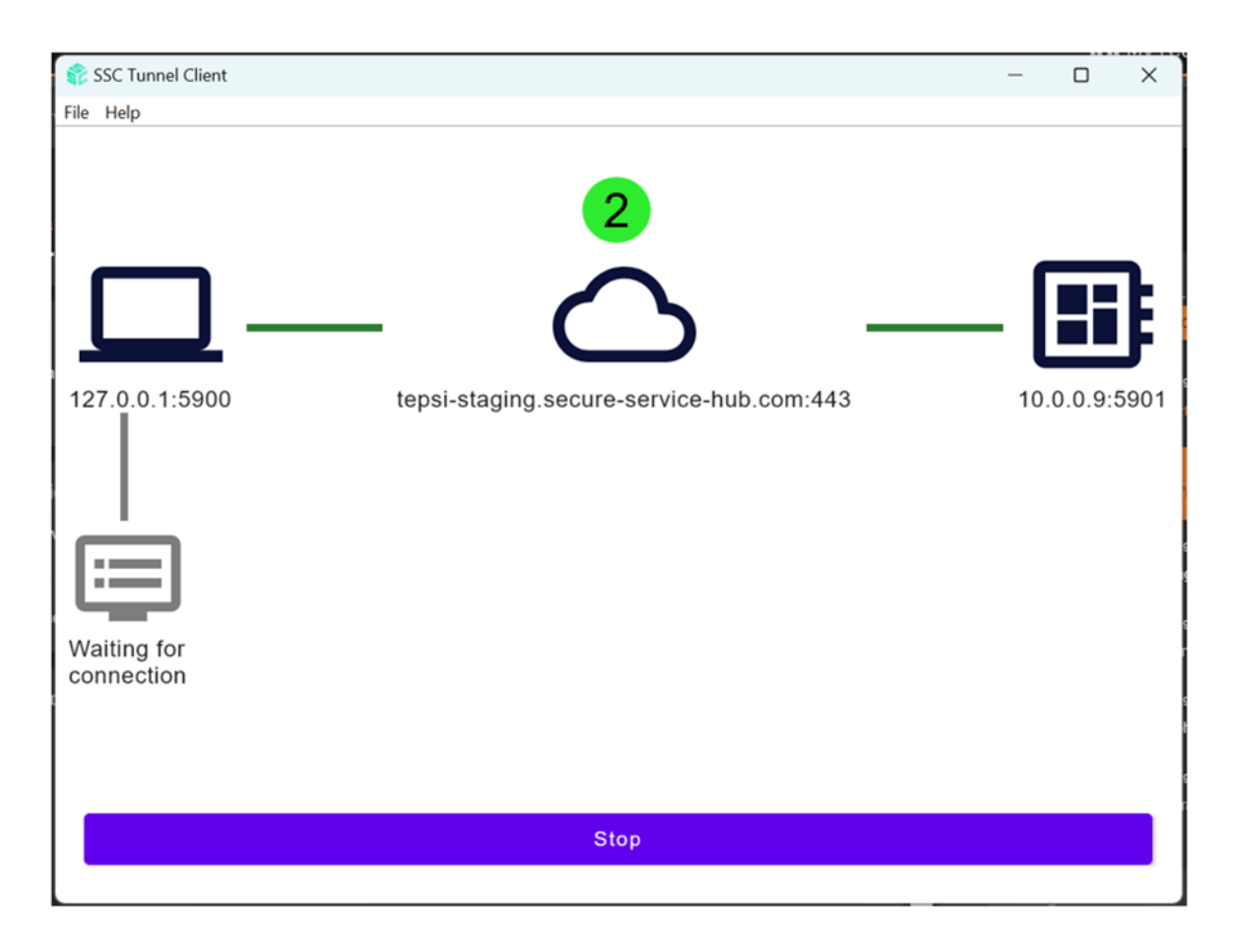

# $+GF+$

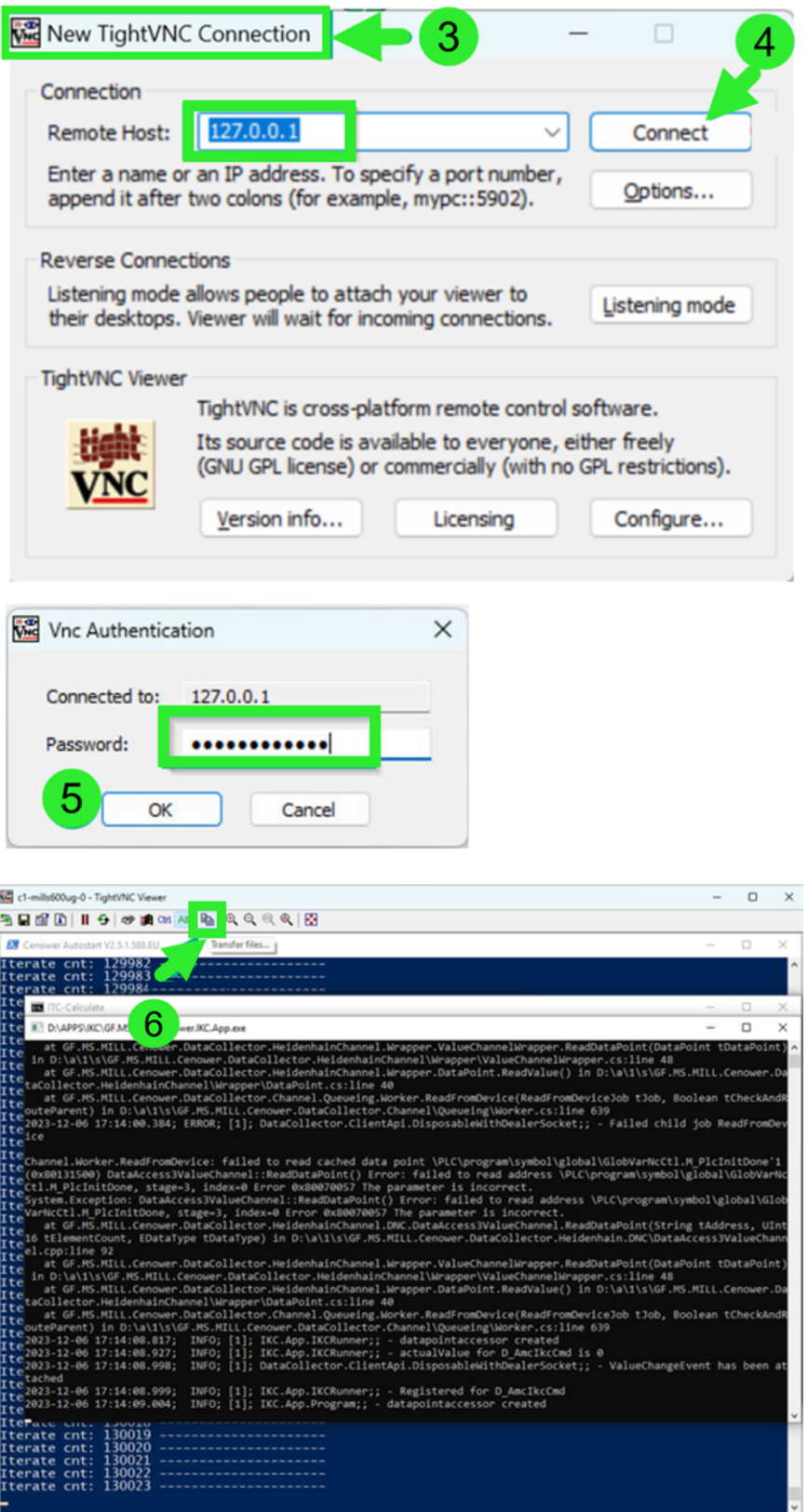

- 3. Launch **TightVNC Viewer** on your laptop or PC. Please note *other VNC viewer will not work!*
- 4. Enter localhost IP 127.0.0.1 and click on the **Connect** button.
- 5. Enter relevant password and click **OK**.

6. You'll be connected to the CENOWER via VNC.

Please click on the **Open File Transfer** button (green frame on the picture)

#### **GF Machining Solutions**

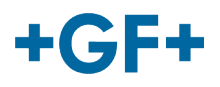

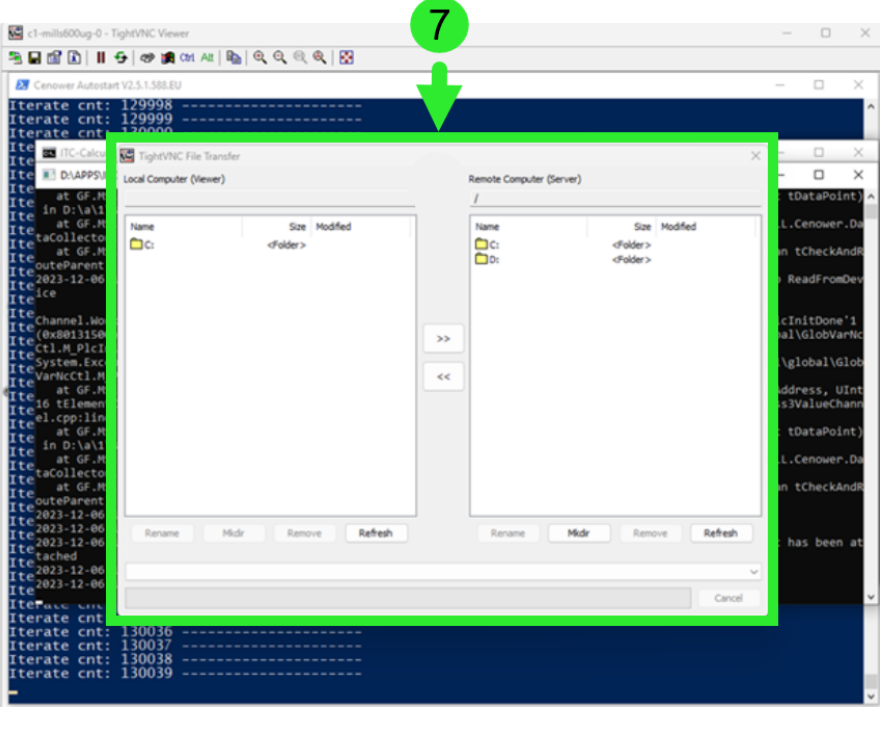

7. You can now use TightVNC Viewer's file transfer functionality to exchange files

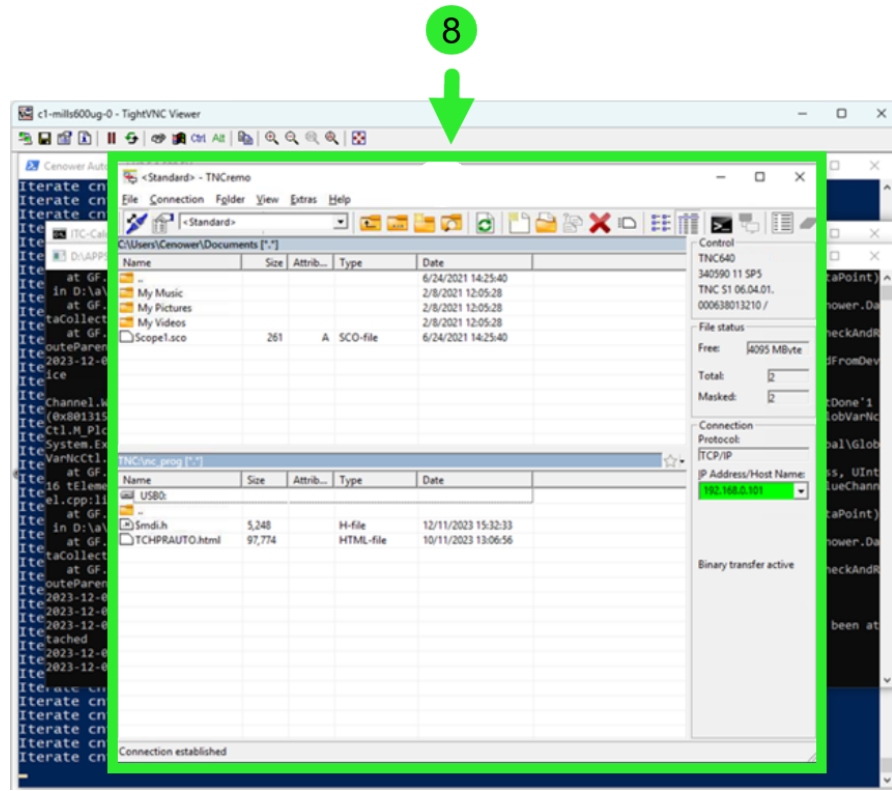

8. To transfer files between CENOWER and HMI you can use TNCremo or other applications.

![](_page_31_Picture_1.jpeg)

#### 2.3.9.3 Milling Heidenhain without CENOWER

1. Select **TNCremo** endpoint and launch the SSC Tunnel client.

![](_page_31_Picture_4.jpeg)

2. Ensure if the connection via SSC tunnel has been established.

![](_page_31_Figure_6.jpeg)

![](_page_32_Picture_0.jpeg)

3. Launch **TNCremo client** on your laptop or PC. Please note other VNC viewer will not work. Click on the **Connect** button (green frame on the next picture).

![](_page_32_Picture_44.jpeg)

- No connection
- 4. You'll be connected to the HMI. You can now use TNCremo file transfer functionality to exchange files.

![](_page_32_Picture_45.jpeg)

 $\overline{4}$ 

![](_page_33_Picture_0.jpeg)

![](_page_33_Picture_1.jpeg)